# **User Manual**

SHS1000 Series Handheld Digital Oscilloscope

UM03010-E07A

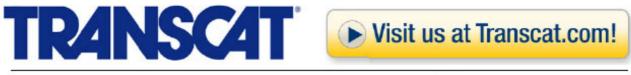

35 Vantage Point Drive // Rochester, NY 14624 // Call 1.800.800.5001

### Declaration

Copyright © SIGLENT TECHNOLOGIES CO.,LTD. All rights reserved.

Contents in this manual are not allowed to copied, extracted and translated

without permission by the company.

# Safety Information

Carefully read the following safety information before using the SHS1000.

Specific warning and caution statements, where they apply, appear throughout the manual.

#### A "Warning" identifies conditions and actions that pose hazard(s) to the user. A "Caution" identifies conditions and actions that the user should notice.

The following international symbols are used on the SHS1000 and in this manual:

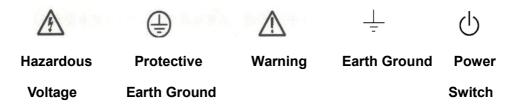

- Use only insulated voltage probes, test leads and adapters supplied with the SHS1000, or accessories appointed by the company.
- Before use inspect voltage probes, test leads and accessories for mechanical damage and replace when damaged.
- Always connect the battery charge first to the AC outlet before connecting it to the SHS1000.
- Do not apply voltages that higher than 600 V from earth ground to any input when using scope ports in a CAT III environment. Do not apply voltages that higher than 1000 V from earth ground to any input when using scope ports in a CAT II environment.
- Do not apply voltages that higher than 600 V from earth ground to the isolated inputs when using scope ports in a CAT III environment. Do not apply voltages that higher than 1000 V from earth ground to the isolated inputs when using scope ports in a CAT II environment.
- Do not apply input voltages above the rating of the instrument. Use caution when using 1:1 test leads because the probe tip voltage will be directly transmitted to the SHS1000.
- Do not apply voltages that higher than 600 V from earth ground to any input when using multimeter ports in a CAT III environment. Do not apply voltages that higher than 1000 V from earth ground to any input when using multimeter ports in a CAT II environment.
- Do not apply voltages that higher than 600 V from earth ground to the isolated inputs when using multimeter ports in a CAT III environment.

Do not apply voltages that higher than 1000 V from earth ground to the isolated inputs when using multimeter ports in a CAT || environment.

- Do not insert metal objects into connectors.
- Always use the SHS1000 only in the manner specified.

The terms 'isolated' is used in this manual to indicate a measurement in which the SHS1000 input BNC or banana jacket is connected to a voltage different from earth ground. The isolated input connectors have no exposed and are fully insulated to protect against electrical shock.

Use of the SHS1000 in a manner not specified may impair the protection provided by the equipment. Before use, inspect the test leads for mechanical damage and replace damaged test leads!

Whenever it is likely that the safety has been impaired, the SHS1000 must be turned off and disconnected from the line power. The matter should then be referred to qualified personnel.

# Introduction of SHS1000 Series Handheld Digital Oscilloscope

This manual mainly introduces SHS1000 series Handheld Digital Oscilloscope.

Adopting bandwidth isolation technique, SHS1000 realizes that all input ports are isolated so that high-voltage signals can be measured safely. This series combines functions of scope, multimeter and recorder. It provides real time sampling rate as high as 1GSa/s, maximal bandwidth 100MHz, 2Mpts memory depth, small volume, compact interface and etc. It satisfies the most needs of outside measurement and improves working efficiency greatly.

### Function Characteristics

- The SHS1000 combines the functions of oscilloscope, multimeter and recorder (including trend plot and waveform recorder) along with isolated double channels.
- Adopt bandwidth isolation technique, SHS1000 realizes that both scope and multimeter input channels' isolation.
- CATII1000V and CATIII600V between two channels references, between channels reference and earth ground

CATII600V and CATIII300V between channels reference and Multimeter input reference

• CATII300V and CATII150V input direct

CATII1000V and CATIII600V input with 10: 1 probe

- 5.7 inches color TFT LCD.
- It provides maximal bandwidth 100MHz, real time sample rate 50GSa/s, memory depth 2Mpts.
- The multimeter display resolution is 6000 points and can measure voltage, current, resistance, capacitance, diode, continuity.
- Support scope measure parameters trend plot, multimeter measure parameter trend plot and scope waveform recorder.
- 3 types of trigger mode: auto, normal and single; 5 types of trigger function: edge, pulse, video, slope and alternative.
- 32 types of auto-measurement function and 3 types of cursor measure mode.
- 4 kinds of digital filter mode: +, -, \*, /, FFT.

- Unique digital filter function and waveform recording function.
- 2 groups of reference waveform, 20 groups of common waveform, 10 groups of setting inside save / recall; Support waveform, setting, CSV and bitmap file save and recall with USB flash driver.

### Accessories of SHS1000

- A Quick Start
- A product guaranty card
- A certification
- Two 10:1 probes
- An USB cable
- A Probes calibrated device
- A CD (including EasyScope3.0 computer software system)

#### Contents

| Safety Information                                           | II |
|--------------------------------------------------------------|----|
| Introduction of SHS1000 Series Handheld Digital Oscilloscope | IV |
| Function Characteristics                                     | IV |
| Accessories of SHS1000                                       |    |
| Chapter 1 Accidence                                          | 1  |
| Accidence of the Front Panel and User Interface              | 1  |
| Function Check                                               |    |
| Probe                                                        | 4  |
| Chapter 2 Using the Scope                                    | 6  |
| Menu and Control Buttons                                     | 6  |
| Automatic Settings                                           |    |
| CH1/CH2 Channel Functions                                    |    |
| Scope's Function Menu                                        |    |
| Acquire Signals System                                       |    |
| Display System                                               |    |
| Math Waveform                                                |    |
| Horizontal System                                            |    |
| Reference waveform                                           |    |
| Cursor and Measure System                                    |    |
| Cursor measure                                               |    |
| Parameter Measure                                            | 21 |
| Trigger System                                               |    |
| Save and Recall System                                       |    |
| Utility System                                               |    |
| Chapter 3 Using the Multimeter                               |    |
| Making DC and AC Voltage Measurement                         | 45 |
| Making Resistance Measurement                                |    |
| Making Diode Measurement                                     | 47 |
| Making Continuity Measurement                                | 47 |
| Making Capacitance Measurement                               |    |
| Making DC and AC Current Measurement                         | 49 |
| Chapter 4 Using the Recorder Functions                       | 51 |
| Oscilloscope Trend Plot                                      |    |
| Waveform Recorder                                            | 55 |
| Multimeter Trend Plot                                        |    |
| Chapter 5 Prompting and Troubleshooting                      | 61 |
| System Prompting Messages Instruction                        | 61 |
| Troubleshooting                                              |    |

| Chapter 6 Service and Support              |    |
|--------------------------------------------|----|
| Maintain Summary                           |    |
| Contact SIGLENT                            |    |
| Appendix A: Specifications                 |    |
| Appendix B: Default Setup                  | 75 |
| Appendix C: Battery Installation           | 77 |
| Appendix D: Daily Maintaining and Cleaning |    |

# **Chapter 1 Accidence**

### About this Chapter

This chapter mainly covers the following contents:

- Get a primary understanding of the front panel and user interface
- A brief function check
- Probe compensation

### Accidence of the Front Panel and User Interface

You'd better get an understanding of the front panel before you operate the SHS1000 series Handheld Digital Oscilloscope. The following contents introduce the function of the front panel. With its help you could be familiar with the operations of the SHS1000 in a short time.

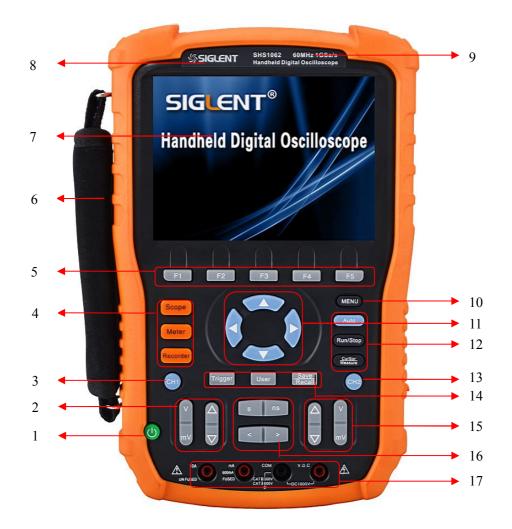

**Figure 1-1 Front Panel** 

#### Description

- 1. power on/off key
- 2. CH1 vertical range and position key
- 3. CH1 on /off key
- 4. Scope, Meter, Recorder function menu
- 5. option keys
- 6. Handle
- 7. LCD
- 8. LOGO
- 9. BW and sample rate

- 10. menu on/off key
- 11. arrow keys
- 12. Auto, Run/Stop, Cursor function keys
- 13. CH2 on/off key
- 14. Trigger, User, Save/Recall function keys
- 15. CH2 vertical range and position keys
- 16. time base and horizon position keys
- 17. multimeter input ports

#### Notes:

The arrow keys include these functions: direction keys, moving trigger level, setting the trigger level to zero, choosing menu, setting horizontal position to zero, moving cursor.

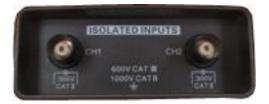

Figure 1-2 Isolated Inputs Channels

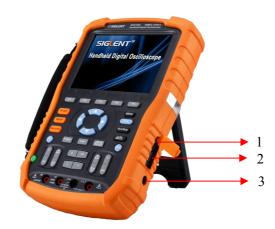

Figure 1-3 Side Panel

#### Description

- 1. USB Device
- 2. USB Host
- 3. power input port

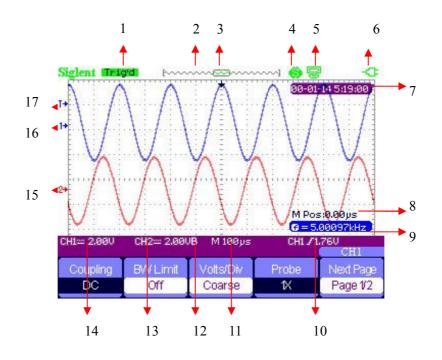

Figure 1-4 User Interface

#### Description

1. Trigger state

**Armed**: The scope is acquiring data of pre-trigger ,please ignore all triggers under this state.

**Ready**: The scope has sampled all pre-triggers data and is ready to accept trigger. **Trig'd**: The scope has found a trigger and is sampling data after trigger.

Stop: The scope stops sampling data.

Auto: The scope is sampling waveform without trigger under automatic mode.

Scan: The scope samples and displays waveform under scan mode.

- 2. Shows location of current waveform in the memory
- 3. Shows the trigger position in the memory
- 4. 9 : Print Key option chooses to print figure
  - Print Key option chooses to save figure
- 5. 🖶 : USB Device option chooses to connect computer

#### 🚳 : USB Device option chooses to connect printer

- 6. Shows power state
- 7. Shows current time
- 8. Horizontal position
- 9. Frequency Counter
- 10. Shows the trigger level
- 11. Shows the time base

- 12. " ${\boldsymbol{\mathsf{B}}}$  " shows the BW limited is on
- 13. Channel's vertical range
- 14. Channel's coupling states
- 15. "2" is a symbol of channel 2
- 16. "1" is a symbol of channel 1
- 17. "T "shows the trigger level

### **Function Check**

Let's make a quick function check to make sure whether the SHS1000 works normally. Please do the following steps:

- 1. Power the SHS1000. The SHS1000 performs all the self check items and makes sure that it passes the self check.
- 2. Connect the probe to the **CH1** of the SHS1000. Align the slot of the probe connector with the salient on the CH1 BNC, push down and twist right to lock the probe. Connect the probe tip and reference lead to the **Probe Comp** connectors.
- 3. Press **[Auto]**, you will see a square wave with 1 KHz frequency and about 3V peak-peak in a few seconds.
- 4. Press **[CH1]** twice to cancel channel 1, then press **[CH2]** to display channel 2 and repeat step 2 and 3.

### Probe

#### Probe Safety

There is high-voltage protected material around the probe and no metal exposed to the air. Don't use probe with broken insulation.

#### **Probe Compensation**

When you connect the probe to an arbitrary channel for the first time, please make the following adjustment to make the probe match with the channels. Probe without compensation or compensation warp may lead to imprecise or false measurements. You can perform the adjustments manually to match your probe with the input channels.

- 1. Set the probe option attenuation in the channel menu to 10X and connect the probe to channel 1 on the scope. If you use the probe hook-tip, make sure that the hook-tip is fixed on the probe firmly.
- Attach the probe tip to the Probe Comp~3V connector and the reference lead to the Probe Comp Ground connector. Display the channel and then push button [Auto].
- 3. Check the shape of the waveform displaying on the screen.

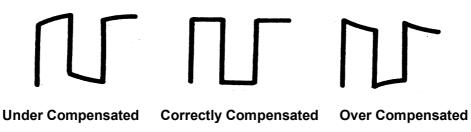

4. Please adjust your probe or repeat all the operations above if necessary.

#### Multimeter meter pen

To avoid obtaining no measurements or unnecessary damage to the SHS1000, you should use the right jack when measuring current, voltage and other measure.

## **Chapter 2 Using the Scope**

### About this Chapter

This chapter provides a step-by-step introduction to the scope functions of SHS1000 series. The introduction gives basic examples to show how to use the menus and perform basic operations without d covering all of the capabilities of the scope functions.

In order to use the SHS1000 effectively, we need to know the functions of the SHS1000 below. Menu and control buttons, connector and control, auto-settings, Scope, measurement system, trigger system, storage system and utility system.

### Menu and Control Buttons

| channel menu                   |
|--------------------------------|
| sample menu                    |
| display menu                   |
| math menu                      |
| horizon menu                   |
| reference waveform menu        |
| on/off menu                    |
| automatic setting control menu |
| sample/Stop button             |
| cursor menu                    |
| automatic measurement menu     |
| trigger menu                   |
| save/Recall menu               |
| utility menu                   |
|                                |

#### **Table 2-1 Function Menu**

### Automatic Settings

When measuring unknown signals and having no idea about its voltage, range, frequency, trigger and other information, you can use the automatic setting function.

#### Automatic Setting Application Example

#### **Operating steps:**

- 1. Input a signal to CH1 or CH2 and then press 【Auto】.
- 2. The SHS1000 adjusts its settings automatically to display the best peak-peak, average, period, frequency and other information according to the characteristics of the signals.
- 3. Adjust time base and voltage range manually to obtain waveforms needed if necessary.

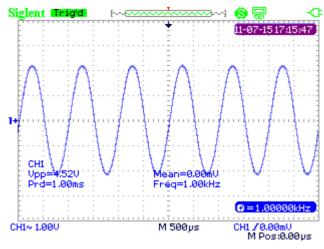

Figure 2-1 Automatic Setting

### CH1/CH2 Channel Functions

Press **[CH1]** / **[CH2]** to enter CH1/CH2 channel menu.

| Coupling | BVV Limit | Volts/Div | Probe | Next Page |
|----------|-----------|-----------|-------|-----------|
| AC       | Off       | Coarse    | 1X    | Page 1/2  |

Figure 2-2 Channel Menu 1

#### Table 2-2 CH1/CH2 function Menu 1

| Option    | Setting         | Instruction                                 |
|-----------|-----------------|---------------------------------------------|
|           | DC              | DC passes both AC and DC                    |
|           | DC              | components of the input signals.            |
| Coupling  |                 | AC blocks the DC component of the           |
| Coupling  | AC              | input signals and attenuates signals        |
|           |                 | below 10 Hz.                                |
|           | GND             | GND disconnects the input signal.           |
|           |                 | Limit the bandwidth above 20M to            |
| BW Limit  | On              | reduce display noise; filter the signals to |
|           | Off             | reduce noise and other unwanted high        |
|           |                 | frequency components.                       |
|           | Coarse          | Change the range of voltage by .1-2-5       |
| V/div     | Coarse          | sequence.                                   |
| v/uiv     | Fine            | Fine changes the resolution by small        |
|           |                 | steps under the coarse settings.            |
| Probe     | 1X、5X、10X、50X、  | Set to match the type of probe you are      |
| FIDDE     | 100X、500X、1000X | using to ensure correct vertical readouts.  |
| Next Page | Page1/2         | Enter the second page of CH1/CH2            |
| NEXL Faye | Fayenz          | menu.                                       |

| Invert |        |        | Next Page |
|--------|--------|--------|-----------|
| Off    | Filter | ToZero | Page 2/2  |

#### Figure 2-3 Channel Menu 2

#### Table 2-3 CH1/CH2 Function Menu 2

| Option    | Setting  | Instruction                                               |  |
|-----------|----------|-----------------------------------------------------------|--|
| Invert    | On/Off   | Turn on/off invert function.                              |  |
| Filter    |          | Enter the FILTER menu.                                    |  |
| To Zero   |          | Set waveform vertical position and trigger level to zero. |  |
| Next Page | Page 2/2 | Return to the first page of CH1/CH2 menu.                 |  |

| Filter | Туре  | Upp_Limit |        |
|--------|-------|-----------|--------|
| On     | t⊐_,f | 5.00MHz   | Return |

Figure 2-4 Digital Filter Function Menu

| Option         | Setting                              | Introduction                          |  |  |
|----------------|--------------------------------------|---------------------------------------|--|--|
| Digital Filtor | On                                   | Turn on the digital filter.           |  |  |
| Digital Filter | Off                                  | Turn off the digital filter.          |  |  |
|                | ₽ţ                                   | Setup as LPF (Low Pass Filter).       |  |  |
| Turno          | t_c_f                                | Setup as HPF (High Pass Filter).      |  |  |
| Туре           | t,f Setup as BPF (Band Pass Filter). |                                       |  |  |
|                | Þqf                                  | Setup as BRF (Band Reject Filter).    |  |  |
| Lin Limit      |                                      | Use the up and down arrow keys to set |  |  |
| Up_Limit       |                                      | Upp_Limit.                            |  |  |
|                |                                      | Use the up and down arrow keys to set |  |  |
| Low_Limit      |                                      | Low_Limit.                            |  |  |
| Return         |                                      | Return to the CH1 or CH2 menu.        |  |  |

#### **Table 2-4 Digital Filter Function Menu**

#### Digital Filter Application Example

#### **Operation steps:**

- 1. Input a signal to CH1 and press 【AUTO】.
- 2. Press **[CH1]** to enter CH1 menu.
- 3. Press **[F5]** to enter the second page of the CH1 menu.
- 4. Press **[F3]** to enter the digital **Filter** function.
- 5. Press **F2** to choose a filter type. For example: input a signal with BW 20M and choose **Upp\_Limit**.
- 6. Use up and down arrow keys to set the filter range.
- 7. Press **[F1]** to turn on the filter

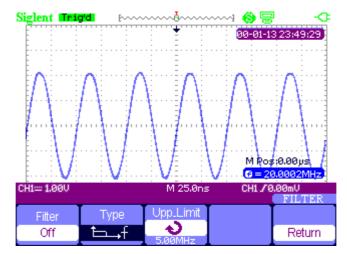

Figure 2-5 Before Turn On the Digital Filter

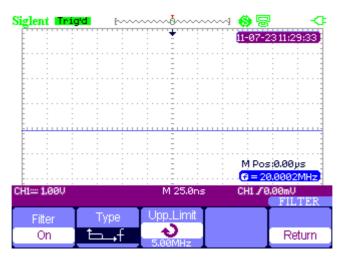

Figure 2-6 After Turn On the Digital Filter

### Scope's Function Menu

The button **[Scope]** includes the following functions:

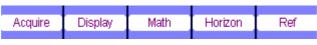

Figure 2-7 Scope Function Menu

### Acquire Signals System

Press **[Scope]** and choose **Acquire** to enter acquiring system. See Figure 2-8.

| Sampling<br>Peak<br>Detect<br>Average |          | M 25.0ns | <mark>@&lt;1</mark> |          |
|---------------------------------------|----------|----------|---------------------|----------|
| Acquisition                           | Averages | Sinx/x   | Mode                | Sa Rate  |
| Average                               | 256      | Sinx     | RealTime            | 1.000GSa |

Figure 2-8 Acquire Signals system function menu

| Option      | Setting                    | Introduction                                  |  |
|-------------|----------------------------|-----------------------------------------------|--|
| Sampling    |                            | Sample and display most waveforms accurately. |  |
| Acquisition | Peak Detect                | Detect burr and reduce fake wave phenomena.   |  |
|             | Average                    | Reduce random and irrelative noise.           |  |
| Averages    | (4, 16, 32,<br>64,128,256) | Select the times of averages.                 |  |
| Sinx/x      | sinx                       | Use sin interpolation                         |  |
| SIIIX/X     | х                          | Use liner interpolation                       |  |
| Mode        | Equ time                   | Set the Sampling mode to Equ time.            |  |
| wode        | Real time                  | Set the Sampling mode to Real time.           |  |
| Sa Rate     |                            | Display system sampling rate.                 |  |

Table 2-5 Acquiring Signals System Function Menu

Sampling: To construct the waveform, the scope samples the signals in equal interval.

**Peak Detect**: The scope captures the maximum and minimum values of the signals in every interval to display the waveform.

**Average**: The scope acquires several waveforms, averages them, and displays the final waveform. The more average times the smoother of the waveform.

**Equivalent Time Sampling**: This mode is good for observing repetitive period waveforms. The sampling rate is up to 50GSa/s.

**Real Time Sampling**: The scope has the highest real-time sampling rate up to 1GSa/s.

#### Interpolation (Sinx/x) Application Example

#### **Operation steps:**

- 1. Press **[Scope]** and choose **Acquire** to enter acquiring system.
- 2. Press **[F4]** to choose **Ream Time**.
- 3. Press **[F3]** to choose **Sinx/x**.

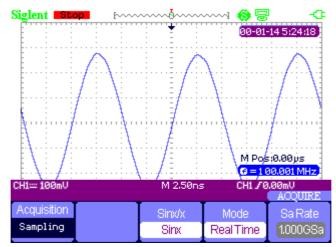

Figure 2-9 Sinx Interpolation

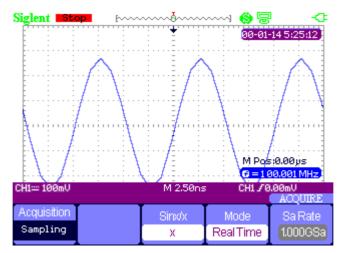

Figure 2-10 X Interpolation

### **Display System**

Press **[Scope]** and choose **Display** to enter display system. See Figure 2-6.

| Туре    | Persist | Intensity | Brightness | Next Page |
|---------|---------|-----------|------------|-----------|
| Vectors | Off     | 60%       | 40%        | Page 1/2  |

Figure 2-11 Display Menu 1

#### Table 2-6 Display System Function Menu

| Option     | Setting  | Introduction                            |
|------------|----------|-----------------------------------------|
|            | Vectors  | Vectors fill the space between adjacent |
| Туре       | vectors  | sample points in the display.           |
|            | Dots     | Dots: display sample points directly.   |
|            | Off      |                                         |
|            | 1 sec    | Sets the length of time each displayed  |
| Persist    | 2 sec    | sample point remains displayed.         |
|            | 5 sec    | sample point remains displayed.         |
|            | Infinite |                                         |
| Intensity  | €        | Set waveform intensity.                 |
| Brightness | €<br>    | Set grid brightness.                    |
| Next Page  | Page 1/2 | Enter the second page of DISPLAY        |
| NEXT Page  | Faye 1/2 | menu.                                   |

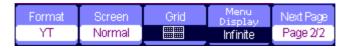

Figure 2-12 Display Menu 2

| Option    | Setting            | Introduction                               |
|-----------|--------------------|--------------------------------------------|
|           | YT                 | YT format displays the vertical voltage in |
|           | TI                 | relation to time (horizontal scale).       |
| Format    |                    | XY format displays a dot each time a       |
|           | XY                 | sample is acquired on channel 1 and        |
|           |                    | channel 2.                                 |
| Screen    | Normal             | Set to normal mode.                        |
| Screen    | Inverted           | Set to invert color display mode.          |
|           | Ħ                  | Display grids and axes on the screen.      |
| Grid      |                    | Turn off the grids.                        |
|           |                    | Turn off the grids and axes.               |
| Menu      | 2sec, 5sec, 10sec, | Set display time of many on the series     |
| Display   | 20sec, Infinite    | Set display time of menu on the screen.    |
| Next Page | Page 2/2           | Return to the first page of DISPLAY menu.  |

#### Table 2-7 Display system function menu 2:

#### XY Waveform Application Example

#### Observe XY waveform, operation steps:

- 1. Input 2 sine signals to the channels with the same frequency, range and phase 90 degree difference, press the button **[Auto]**.
- 2. Press **[Scope]** and choose **Display** to enter the display system.
- 3. Press **[Next Page]** to enter the second page of DISPLAY menu.
- 4. Press **[F1]** to choose XY mode.
- 5. Adjust the vertical range of CH 1 and CH 2 to obtain the best XY waveform.

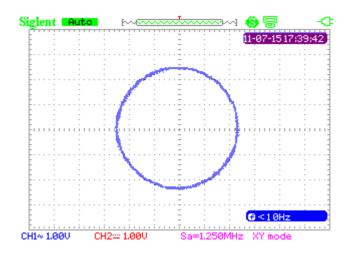

Figure 2-13 XY Waveform

#### Math Waveform

Press **[Scope]** and choose **Math** to enter the math waveform function menu.

| Operation |         | Invert | Next Page |
|-----------|---------|--------|-----------|
| +         | CH1+CH2 | Off    | Page 1/2  |

#### Figure 2-14 MATH Menu

#### Table 2-8 Math Menu Function

| Option    | Setting | Instruction                         |
|-----------|---------|-------------------------------------|
|           | +       | CH1+CH2                             |
|           | _       | CH1-CH2、CH2-CH1                     |
| Operation | *       | CH1*CH2                             |
|           | /       | CH1/CH2、CH2/CH1                     |
|           | FFT     | Fast Fourier Transform.             |
| levent    | On      | Invert the waveform.                |
| Invert    | Off     | Turn off the invert function        |
| Next Page | Page1/2 | Enter the second page of MATH menu. |

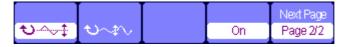

#### Figure 2-15 MATH Function Menu

#### **Table 2-9 Addition operation**

| Option      | Setting | Instruction                                          |
|-------------|---------|------------------------------------------------------|
| •ం⊸‡        |         | Use arrow keys to move the waveform upright.         |
| ಲ∼∌∿        |         | Use arrow keys to adjust the scale of math waveform. |
| Waveform    | On      | Turn on the math waveform                            |
| Math Switch | Off     | Unique key turn off the math waveform.               |
| Next page   | Page2/2 | Return to the first menu off math waveform.          |

#### Waveform Math Application Example

#### Operation steps of adding two waveforms:

- 1. Input two signals to the channels and press [Auto].
- 2. Press **[Scope]** and choose **Math** to enter waveform operation.
- 3. Press **[F1]** to choose "+" operation.
- 4. Press **[F5]** to enter the second page of waveform operation menu.
- 5. Use the arrow keys and the arrow keys to change the parameter to display the best waveform.
- 6. Press **[F4]** to exit the math waveform operation.

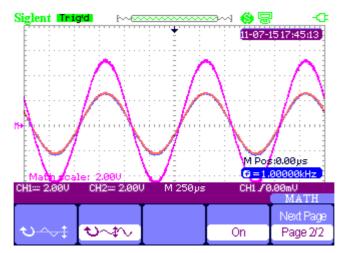

Figure 2-16 Result of Two Waveforms Add

#### About FFT operation

Using FFT math operation can translate time field signal to frequency field signal.

| Operation | Source | Window  | FFT Zoom | Next Page |
|-----------|--------|---------|----------|-----------|
| FFT       | CH1    | Hanning | 1X       | Page 1/2  |

Figure 2-17 FFT Function Menu 1

| Scale  | Display |        |    | Next Page |
|--------|---------|--------|----|-----------|
| dBVrms | Split   | ToZero | On | Page 2/2  |

Figure 2-18 FFT Function Menu 2

#### Table 2-10 FFT Window Function

| Window      | Characteristic           | Advantage content                |
|-------------|--------------------------|----------------------------------|
|             | The best frequency       | Symmetric transients or bursts.  |
|             | resolution but the worst | Equal-amplitude sine waves with  |
| Rectangular | magnitude resolution. It | fixed frequencies. Broadband     |
|             | is essentially the same  | random noise with a relatively   |
|             | as no window.            | slowly varying spectrum.         |
|             | Better frequency,        | Sine, periodic, and narrow-band  |
| Hanning     | poorer magnitude         | random noise.                    |
|             | accuracy than            |                                  |
|             | rectangular              |                                  |
|             | Hamming has a slightly   | Transients or bursts pulse. The  |
| Hamming     | better frequency         | ranges of the signals have great |
|             | resolution than          | difference from before to after. |
|             | Hanning.                 |                                  |
|             | Best magnitude           | Single frequency waveforms, to   |
| Blackman    | resolution but worst     | find higher order harmonics.     |
|             | frequency resolution.    |                                  |

FFT Zoom: zoom in FFT waveform vertically by 1X, 2X, 5X and 10X.

Scale: choose dBVrms or Vrms as a measure unit.

Display: Spilt or Full Screen FFT waveform display mode.

#### FFT Waveform Operation Application Example

#### **Operation steps:**

- 1. Input a signal to CH1 and press 【Auto】.
- 2. Press **[Scope]** and choose **Math** to enter waveform operation.
- 3. Press **[F1]** to choose **FFT.**
- 4. Press **[F5]** to enter the second page of the menu and adjust the setups.
- 5. Adjust the channel vertical scale and complete FFT waveform's vertical position and vertical scale settings.
- 6. Press **[F5]** to exit waveform operation.

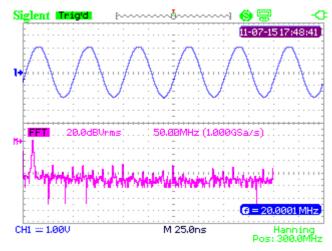

Figure 2-19 FFT Waveform

#### Horizontal System

Press **[Scope]** and then choose **Horizontal** to enter the horizontal function menu.

| Delayed | MemDepth |
|---------|----------|
| OFF     | Normal   |

#### Figure 2-20 Horizontal System Menu

Delay scan: zoom in the waveform being chosen.

Memory depth: normal memory and long memory.

#### Delay Scan Application Example

#### **Operation steps:**

- 1. Input a waveform to CH1 or CH2.
- 2. Adjust time base to display the best waveform.
- 3. Press **[Scope]** and then choose **Horizontal** to enter horizontal system.
- 4. Press **[F1]** to turn on delay scan.
- 5. Change time base and choose a window waveform to zoom in and analyze.
- 6. Press **[F1]** to turn off delay scan.

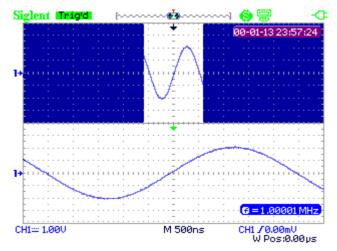

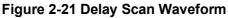

#### Normal Memory and Long Memory under Real Time Sample Application Example

#### **Operations steps:**

- 1. Input a sine signal with 100M bandwidth and 4V Vpp to CH1 or CH2, adjust time base to 50nS. The common storage sampling rate will be 1GSa/s while the long storage is 500MSa/s at this time.
- 2. Press 【Run/Stop】 respectively at common storage and long storage.
- 3. Change time base to let the whole waveform display on the screen.
- 4. Count memory depth. Sampling Points=Sampling Rate \*Sampling Time

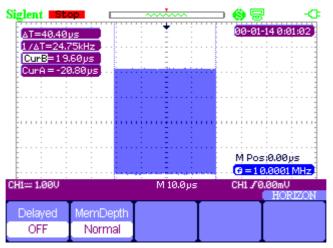

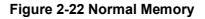

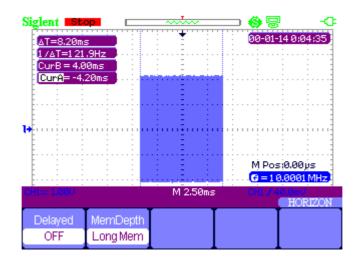

Figure 2-23 Long Memory

#### Reference waveform

Press **[Scope]** and choose **Ref** to enter the reference waveform function menu.

| Source |      |      | REFA |
|--------|------|------|------|
| CH1    | REFA | Save | On   |

Figure 2-24 Reference waveform Menu

#### Table 2-11 REF Waveform Function Menu

| Function    | Setting | Instruction                                                     |  |
|-------------|---------|-----------------------------------------------------------------|--|
| Signal      | CH1/CH2 | Choose the waveform to be saved.                                |  |
| Ref A/Ref B |         | Choose to save or recall the reference position of the waveform |  |
| Save        |         | Save the source waveform to the pointed reference position.     |  |
| Ref A/Ref B | On      | Display the reference waveform on the screen.                   |  |
| Off         |         | Clean the reference waveform on the screen.                     |  |

#### Reference Waveform Application Example

#### **Operation steps:**

- 1. Input a waveform to CH1 or CH2.
- 2. Adjust time base to display the best waveform.
- 3. Press **[Scope]** and choose **Ref** to enter horizontal system.
- 4. Choose the reference waveform need to save and press **[F4]** to save.
- 5. Press **[F5]** to show the reference waveform.
- 6. Press **[F5]** to exit the reference waveform.

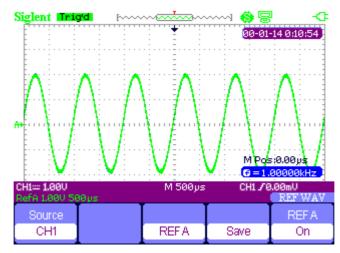

Figure 2-25 Reference Waveform

### **Cursor and Measure System**

#### **Cursor measure**

Press **[Cursor/Measure]** once to enter the cursor measure system.

There are three modes of measure: manual, track, automatic.

**Manual mode**: horizontal or vertical cursors appear in couple and we use them to measure voltage or time parameters. The space between two cursors can be adjusted.

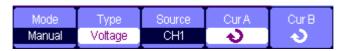

Figure 2-26 Manual Cursor Measurement

#### Table 2-12 Manual Mode Function Menu

| Option      | Setting                     | Instruction                                                                                          |
|-------------|-----------------------------|----------------------------------------------------------------------------------------------------|
| Cursor Mode | Manual                      | In this menu, set the manual cursor                                                                  |
| Туре        | Voltage<br>Time             | measure.<br>Use cursors to measure voltage<br>parameters.<br>Use cursors to measure time parameters. |
| Source      | CH1、CH2<br>MATH<br>REFAREFB | Choose the signal to be measured by cursors.                                                         |
| Cur A       |                             | Use arrow keys to adjust t position of cursor                                                        |
| も           |                             | A.                                                                                                   |
| Cur B       |                             | Use arrow keys to adjust t position of cursor                                                        |
| も           |                             | В.                                                                                                   |

**Track mode**: In this mode, the screen displays two cross cursors. The cross cursor sets the position on the waveform automatically. You could adjust cursor's horizontal position on the waveform by turning the arrow kyes ". The oscilloscope displays the values on the top of the right screen.

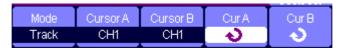

Figure 2-27 Cursor Trace Menu

#### Table 2-13 Trace Mode Function Menu

| Option      | Setting | Instruction                                         |
|-------------|---------|-----------------------------------------------------|
| Cursor Mode | Track   | In this mode, set track cursor measure.             |
| Cursor A    | CH1、CH2 | Set the input signal channel that the Cursor A will |
| Cursor A    | NONE    | measure.                                            |
| Cursor B    | CH1、CH2 | Set the input signal channel that the Cursor B will |
| Cursor B    | NONE    | measure.                                            |
| Cur A       |         | Lies arrow keys to adjust the position of surger A  |
| も           |         | Use arrow keys to adjust the position of cursor A.  |
| Cur B       |         | Lies arrow keys to adjust the position of surger P  |
| も           |         | Use arrow keys to adjust the position of cursor B.  |

#### Track Mode Application Example

#### Operation steps:

- 1. Press **[Cursor/Measure]** once to enter cursor system.
- 2. Press **[F1]** to choose **Tracke** mode.
- 3. Adjust cursor A and cursor B to trace waveform with arrow keys,

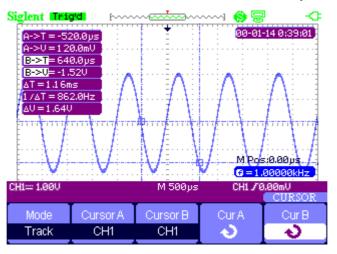

Figure 2-28 Cursor Trace Menu

**Automatic measure mode**: This mode will take effect with automatic measurements. The instruments will display cursors while measuring parameters automatically. These cursors demonstrate the physical meanings of these measurements.

#### Automatic Measure Application Example

#### **Operation steps:**

- 1. Press [Cursor/Measure] once to enter cursor system.
- 2. Press **[F1]** to choose **Auto** mode.
- 3. Press [Cursor/Measure] again and choose parameter types to be measured.

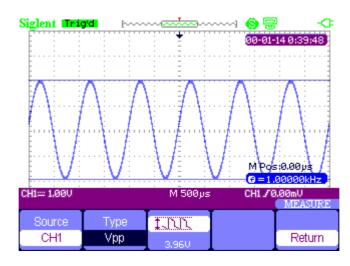

Figure 2-29 Auto Measure

#### Parameter Measure

Press **[Cursor/Measure]** twice and any key of **F1** ~ **F5** to enter parameter measurement system..

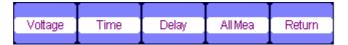

Figure 2-30 Parameter Measure Function Menu

#### **Table 2-14 Parameter Measure Function**

| Option  | Instruction                                          |  |
|---------|------------------------------------------------------|--|
| Voltage | Press this button to enter the Voltage measure menu. |  |
| Time    | Press this button to enter the Time measure menu.    |  |
| Delay   | Press this button to enter the Delay measure menu.   |  |
| All Mea | Press this button to enter the All Measurement menu. |  |
| Return  | Return to the home page of MEASURE menu.             |  |

#### Voltage parameter measure

| Source | Туре | 1.NN    |        |
|--------|------|---------|--------|
| CH1    | Vpp  | 120.0mU | Return |

#### Figure 2-31 Parameter Measure Function Menu

| Table 2-15 | Voltage | Measure | Function |
|------------|---------|---------|----------|
|------------|---------|---------|----------|

| Option | Setting                       | Instruction                                     |
|--------|-------------------------------|-------------------------------------------------|
| Source | CH1,CH2                       | Select input signal source for voltage measure. |
|        | Vpp, Vmax, Vmin, Vamp, Vtop,  | Press F2 or use the arrow keys to               |
| Туре   | Vbase, Vavg, Mean, Vrms, FOV, | select voltage measure                          |
|        | FPRE, ROV, RPRE ,             | parameter.                                      |
|        | the in the state              | Display the corresponding icon                  |
| loon   | ŦĨŦĨĊ,¥ĨĊĊ,ĬŎŎŎŎŎ             | and measure value of your                       |
| lcon   | ₩v, fvv, īz~ ∽ī               | selected Voltage measure                        |
|        | I III ∽, ∽or III ,            | parameter.                                      |
| Doturn |                               | Return to the home page of                      |
| Return |                               | MEASUREMENT menu.                               |

#### Time parameter measure

| Source | Туре   |        |        |
|--------|--------|--------|--------|
| CH1    | Period | 1.00ms | Return |

Figure 2-32 Time Measure Function Menu

#### Table 2-16 Time Measure Function

| Option | Setting                                                                | Instruction                                                      |
|--------|------------------------------------------------------------------------|------------------------------------------------------------------|
| Source | CH1, CH2                                                               | Select input signal source for Time                              |
| Source |                                                                        | measure.                                                         |
| Туре   | Period, Freq, +Wid, -Wid, Rise<br>Time, Fall Time, BWid, +Dut,<br>-Dut | Press F2 or use the arrow keys to select time measure parameter. |
|        | ₽₽₽<br>₽₽₽                                                             | Display the corresponding icon and                               |
|        | Ъ₽Г ¯⋧ <sub>─</sub> _∡¯                                                | measure value of your selected                                   |
|        | 한다 한다 한다                                                               | time measure parameter.                                          |
| Return |                                                                        | Return to the home page of MEASURE menu.                         |

### Delay parameter measure

| Source | Туре  |          |        |
|--------|-------|----------|--------|
| CH1    | Phase | -1 40.4° | Return |

Figure 2-33 Delay Measure Function Menu

#### Table 2-17 Delay Measure Function

| Option | Setting                | Instruction                          |
|--------|------------------------|--------------------------------------|
| Source | CH1, CH2               | Select input signal source for delay |
| Source |                        | measure.                             |
|        | Phase、FRR、FRF、FFR、FFF、 | Press the "Type" button or use       |
| Туре   |                        | arrow keys to select delay           |
|        |                        | measure parameter.                   |
|        |                        | Display the corresponding icon       |
|        |                        | and measure value of your            |
|        |                        | selected Delay measure               |
|        | ┘╙╣╇╴╮┘╚╬╝╘╶╮┘╙╣╇╴     | parameter.                           |
| Return |                        | Return to the home page of           |
| Return |                        | MEASURE menu.                        |

#### All parameters measure

| Source | Voltage | Time | Delay |        |
|--------|---------|------|-------|--------|
| CH1    | On      | On   | On    | Return |

#### Table 2-18 All Measure Function Menu

| Option  | Setting | Instruction                                              |  |  |
|---------|---------|----------------------------------------------------------|--|--|
| Sourco  | CH1、    | Coloct input signal shannel                              |  |  |
| Source  | CH2     | Select input signal channel.                             |  |  |
| Voltag  | 0~/0#   | Turn on/off the all voltage personators measure function |  |  |
| е       | On/Off  | Turn on/off the all voltage parameters measure function. |  |  |
| Time    | On/Off  | Turn on/off the all time parameters measure function.    |  |  |
| Delay   |         | Turn on/off the all delay parameters measurement         |  |  |
| Delay C | On/Off  | function.                                                |  |  |
| Return  |         | Return to the "All Measure main menu".                   |  |  |

#### Table 2-19 All Measure Function Menu

|                        | ure Type | Introduction                                              |
|------------------------|----------|-----------------------------------------------------------|
| IN                     | Vmax     | The positive peak voltage.                                |
| *_L/L                  | Vmin     | The negative peak voltage.                                |
| 1.111                  |          | The absolute difference between positive peak voltage     |
| *31.51.5               | Vpp      | and negative peak voltage.                                |
| TTT                    | Vtop     | The maximal voltage during the measure.                   |
| <sub>≆"</sub> [``\[``\ | Vbase    | The minimal voltage during the measure.                   |
|                        | Vamp     | The difference between the Vtop and the Vbase voltage.    |
| ₽                      | Vavg     | The arithmetic mean over the first cycle of the waveform. |

| Aven Mean                             | The arithmetic mean over the entire waveform.               |
|---------------------------------------|-------------------------------------------------------------|
| *****                                 | Virtual value: the true Root Mean Square voltage of the     |
| f Crms                                | first cycle in the waveform.                                |
| *∕∽∕√ Vrms                            | The true Root Mean Square voltage over the entire           |
| ´V ∨ Vrms                             | waveform.                                                   |
| ¥15                                   | Defined as (Vmax-Vhig)/Vamp after the waveform              |
| ROVShoot                              | rising.                                                     |
|                                       | Defined as (Vmin-Vlow)/Vamp after the waveform              |
| FOVShoot                              | falling.                                                    |
|                                       | Defined as (Vmin-Vlow)/Vamp before waveform                 |
| RPREshoot                             | rising.                                                     |
|                                       | Defined as (Vmax-Vhig)/Vamp before waveform                 |
| FPREshoot                             | falling.                                                    |
| · · · ·                               | The time between the first voltage level rising from 10% to |
|                                       | 90%.                                                        |
|                                       | The time between the first voltage level falling from 90%   |
| 👬 – Fall Time                         | to 10%                                                      |
| - 슈마다 BWid                            | The duration of a burst over the entire waveform.           |
|                                       | The time between the first rising edge and the next falling |
| _ <del></del> + Wid                   | edge of 50% voltage level.                                  |
|                                       | The time between the first falling edge and the next rising |
| ⁺┿╴ - Wid                             | edge of 50% voltage level.                                  |
|                                       | The ratio between the first positive pulse width and the    |
| -f₊∓- + Duty                          | period.                                                     |
| Tef - Duty                            | The ratio between the first negative pulse width and the    |
| ₩ - Duty                              | period.                                                     |
| WW Phase                              | The phase difference between two waveforms.                 |
| また。<br>またが、FRR                        | The time between the first rising edge of source 1 and the  |
| FRR                                   | first rising edge of source 2.                              |
| ے۔<br>بھیت FRF                        | The time between the first rising edge of source 1 and the  |
| 「ふしつ」、FRF                             | first falling edge of source 2.                             |
| ے۔<br>عثریت FFR                       | The time between the first falling edge of source 1 and     |
| ±r.,r FFK                             | the first rising edge of source 2.                          |
| <br>FFF                               | The time between the first falling edge of source 1 and     |
| J₩L,JTL FFF                           | the first falling edge of source 2.                         |
| LRR                                   | The time between the first rising edge of source 1 and the  |
| تَرَجْتُ LRR                          | last rising edge of source 2.                               |
| المشتدرية LRF                         | The time between the first rising edge of source 1 and the  |
| ڈیٹھ LRF                              | last falling edge of source 2.                              |
|                                       | The time between the first falling edge of source 1 and     |
| ترتیجة: LFR                           | the last rising edge of source 2.                           |
| 上<br>一<br>二<br>二<br>流<br>流<br>し<br>FF | The time between the first falling edge of source 1 and     |
| ゴル流 LFF                               | the last falling edge of source 2.                          |

#### Parameter Measure Supplication Example

#### **Operation steps:**

- 1. Press **[Cursor/Measure]** twice and any key of **F1~F5** to enter parameter measurement system.
- 2. Choose any key out of F1~F5 to choose measure type. For example: Voltage.
- 3. Press **[F2]** to choose measure parameter. For example: **Vpp**.
- 4. Press **[F5]** to return.

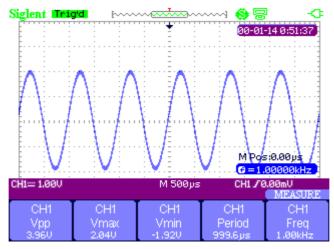

Figure 2-35 All Measure Function Menu

#### 32 types of parameters measure application example

#### **Operation steps:**

- 1. Input two sine signals respectively to CH1 and CH2 with the same frequency, amplitude and different phases,
- 2. Adjust time base and vertical scale to obtain the best waveform.
- 3. Press 【Cursor/Measure】 and choose All.
- 4. Turn on **Voltage**, **Time**, **Delay** and will display 32 types of parameter measure.

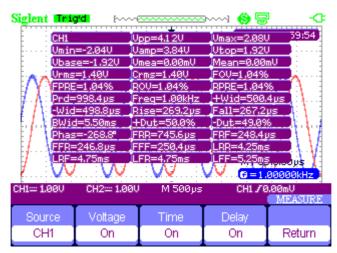

Figure 2-36 32 Types of Parameter Measure

### Trigger System

There are 5 kinds of trigger function: edge, pulse, video, slope, alternative. Press **[Trigger]** to enter the trigger system.

#### Edge Trigger

| Туре | Source | Slope    | Mode |        |
|------|--------|----------|------|--------|
| Edge | CH1    | <u> </u> | Auto | Set Up |

Figure 2-37 Edge Trigger Function Menu

#### Table 2-20 Edge Trigger Function Menu

| Option  | Setting        | Instruction                                                                                                    |
|---------|----------------|----------------------------------------------------------------------------------------------------|
| Туре    | Edge           | Trigger on the rising or falling edge of the input signal.                                                                                                    |
| Source  | CH1, CH2       | Set CH1 or CH2 as a trigger source.                                                                                                    |
| Slope   | _f<br>T⊾<br>↑↓ | Trigger on rising edge of the trigger signal.<br>Trigger on falling edge of the trigger signal.<br>Trigger on rising and falling edge of the trigger<br>signal.                  |
|         | Auto           | Use this mode to let the acquisition free-run in the absence of a valid trigger; This mode allows an un-triggered, scanning waveform at 100 ms/div or slower time base settings. |
| Mode    | Normal         | Use this mode when you want to see the valid trigger waveforms only; the scope will not acquire waveform until satisfied trigger.                                                |
|         | Single         | The setup detects a trigger and acquires waveform, then stop.                                                                                                    |
| Setting |                | Enter the "Trigger Setup Menu".                                                                                                    |

| Coupling | Holdoff      | Holdoff |        |
|----------|--------------|---------|--------|
| DC       | <del>ک</del> | Reset   | Returr |

Figure 2-38 32 Trigger Setting Function Menu

| Option   | Setting   | Instruction                                 |  |
|----------|-----------|---------------------------------------------|--|
|          | DC        | Passes all components of the signal         |  |
|          | AC        | Blocks DC components and attenuates         |  |
|          | AC        | signals below 170Hz.                        |  |
| Coupling | HF Reject | Attenuates the high-frequency components    |  |
|          |           | above 140kHz.                               |  |
|          | LF Reject | Blocks the DC component and attenuates the  |  |
|          |           | low-frequency components below 7 kHz.       |  |
| Hold off |           | Using the arrow keys to adjust hold off     |  |
| も        |           | time(sec), the hold off value is displayed. |  |
| Hold off |           | Reset hold off time to 100ns.               |  |
| Reset    |           |                                             |  |
| Return   |           | Return the first page of the menu.          |  |

Table 2-21 Trigger Setting Menu

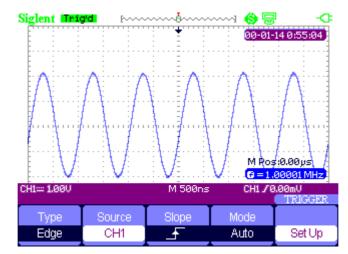

Figure 2-39 Signal Rise Trigger Menu

# **Pulse Trigger**

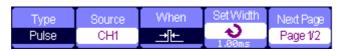

# Figure 2-40 Pulse Trigger Function Menu 1

# Table 2-22 Pulse Trigger Function Menu 1

| Option       | Setting                                                                                                    | Instruction                                                                                    |
|--------------|----------------------------------------------------------------------------------------------------|------------------------------------------------------------------------------------------------|
| Туре         | Pulse                                                                                                    | Select the pulse to trigger the pulse match the trigger condition.                             |
| Source       | CH1、CH2                                                                                                    | Select input signal source.                                                                    |
| Condition    | <ul> <li>☐ (Positive pulse width less<br/>than pulse width set)</li> <li>☐ (Positive pulse width<br/>larger than pulse width setting)</li> <li>☐ (Positive pulse width equal<br/>to pulse width setting)</li> <li>☐ (Negative pulse width less<br/>than pulse width setting)</li> <li>☐ (Negative pulse width<br/>larger than pulse width setting)</li> <li>☐ (Negative pulse width<br/>larger than pulse width setting)</li> <li>☐ (Negative pulse width<br/>larger than pulse width setting)</li> </ul> | Compare the trigger conditions<br>of pulse. It triggers as soon as<br>matching the conditions. |
| Set Width    | 20.0ns~10.0s                                                                                                    | Selecting this option can turn the arrow keys to set up the pulse width.                       |
| Next<br>Page | Page 1/2                                                                                                    | Ente r the second page of the menu.                                                            |

| Туре  | Mode |        | Next Page |
|-------|------|--------|-----------|
| Pulse | Auto | Set Up | Page 2/2  |

# Figure 2-41 Pulse Trigger Function Menu 2

# Table 2-23 Pulse Trigger Function Menu 2

| Option    | Setting                  | Instruction                                                                                   |
|-----------|--------------------------|-----------------------------------------------------------------------------------------------|
| Туре      | Pulse                    | Select the pulse to trigger the pulse match the trigger condition.                            |
| Mode      | Auto<br>Normal<br>Single | Select the type of triggering; Normal mode is best for most Pulse Width trigger applications. |
| Setup     |                          | Enter the "Trigger setup menu".                                                               |
| Next Page | Page 2/2                 | Return to the first page of the menu.                                                         |

# Pulse Trigger Application Example

#### **Operations steps:**

- 1. Input a pulse signal.
- 2. Press **[Trigger]** to enter trigger menu.
- 3. Press **[F1]** to choose **pulse** trigger.
- 4. Press **[F3]** to set pulse trigger conditions.
- 5. Press **[F4]** and use arrow keys to set pulse width.
- 6. Move trigger level line with the up and down arrow keys. It will trigger as soon as it meets the trigger conditions.

#### Notes:

We can't adjust trigger level line under the **SetWidth** menu as we use the up and down arrow keys to set both the pulse width and trigger level line. If you want to adjust the trigger level, please make sure that you have exited the **SetWidth** menu.

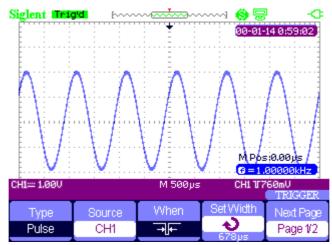

Figure 2-42 Pulse Trigger

# Video Trigger

| Туре  | Source | Polarity | Sync     | Next Page |
|-------|--------|----------|----------|-----------|
| Video | CH1    | Т        | AllLines | Page 1/2  |

Figure 2-43 Video Trigger Menu 1

# Table 2-24 Pulse Trigger Function Menu 2

| Option    | Setting       | Instruction                                        |
|-----------|---------------|----------------------------------------------------|
|           |               | When you select the video type, put the couple set |
| Туре      | Video         | to the AC, then you could trigger the NTSC, PAL    |
|           |               | and SECAM video signal.                            |
| Source    | CH1、CH2       | Select the input source to be the trigger signal.  |
|           |               | Normal triggers on the negative edge of the sync   |
| Polarity  | (Normal)      | pulse.                                             |
| Foldity   | ⊥.<br>        | Inverted triggers on the positive edge of the sync |
|           | ⊐ ∟(inverted) | pulse.                                             |
|           | All Lines     |                                                    |
| Supe      | Line Num      | Select appropriate video sync.                     |
| Sync      | Odd Field     | Select appropriate video syric.                    |
|           | Even Field    |                                                    |
| Next Page | Page 1/2      | Enter the second page of "Video trigger menu".     |

| Туре  | Standard | Mode |        | Next Page |
|-------|----------|------|--------|-----------|
| Video | NTSC     | Auto | Set Up | Page 2/2  |

# Figure 2-44 Video Trigger Menu 2

# Table 2-25 Pulse Trigger Function Menu 2

| Option    | Setting   | Instruction                                      |
|-----------|-----------|--------------------------------------------------|
|           |           | When you select the video type, put the          |
| Turno     | Video     | couple set to the AC, then you could             |
| Туре      | VIGEO     | trigger the NTSC, PAL and SECAM                  |
|           |           | video signal.                                    |
| Standard  | NTSC,     | Select the video standard for sync and line      |
| Stanuaru  | PAL/SECAM | number count.                                    |
|           |           | Use this mode to let the acquisition free-run in |
|           | Auto      | the absence of a valid trigger; This mode        |
|           |           | allows an un-triggered, scanning waveform at     |
|           |           | 100 ms/div or slower time base settings.         |
| Mode      |           | Use this mode when you want to see only valid    |
| woue      | Normal    | triggered waveforms; when you use this mode,     |
|           | Normai    | the oscilloscope does not display a waveform     |
|           |           | until after the first trigger.                   |
|           | Single    | when you want the oscilloscope to acquire a      |
|           | Single    | single waveform, press the "SINGLE "button.      |
| Set up    |           | Enter the "Trigger setup menu".                  |
| Next Page | Page 2/2  | Return the first page of "Video Trigger menu".   |

# Video Trigger Application Example

#### **Operation steps:**

- 1. Input a video signal.
- 2. Press **[Trigger]** to enter trigger menu.
- 3. Press **[F1]** to choose **Video**.
- 4. Press **[F5]** to enter the second page of video trigger menu.
- 5. Press **[F2]** to set the video standard **PAL/SECAM** or **NTSC** meeting with the input signal.
- 6. Press **[F5]** to return to the first page of video trigger menu.
- 7. press **[F4]** to choose the type of **Sync.** If you choose Line Number, use the up and down arrow keys to set the number of line.
- 8. Move trigger level line with the up and down arrow keys to set the trigger position.

# Notes:

We can't adjust trigger level line under the **Line Number** menu as we use the up and down arrow keys to set both the pulse width and trigger level line. If you want to adjust the trigger lever, please make sure that you have exited the **Line Number** menu.

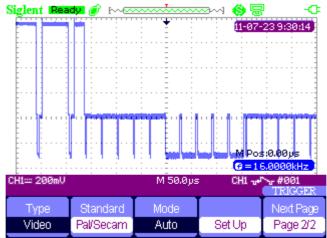

Figure 2-45 Video Trigger

Slope trigger

| Туре  | Source | When | Time   | Next Page |
|-------|--------|------|--------|-----------|
| Slope | CH1    | →    | 1.00ms | Page 1/2  |

Figure 2-46 Slope Trigger 1

# Table 2-26 Slope Trigger Function Menu 1

| Option    | Setting                                                                                                    | Instruction                                                                              |
|-----------|----------------------------------------------------------------------------------------------------|------------------------------------------------------------------------------------------|
| Туре      | Slope                                                                                                    | Trigger on positive slope of negative slope according to setup time of the oscilloscope. |
| Source    | CH1、CH2                                                                                                    | Select trigger source.                                                                   |
| Condition | $\frac{1}{4} + \frac{1}{4} + \frac{1}$ | Select trigger conditions.                                                               |
| Time      | も                                                                                                    | Use the arrow keys to set slope time. Time                                               |
| TIME      | $\langle Set time \rangle$                                                                                                    | setup range is 20ns-10s.                                                                 |
| Next Page | Page 1/2                                                                                                    | Enter the second page of the slope trigger menu.                                         |

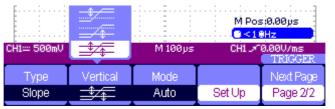

Figure 2-47 Slope Trigger 2

#### Table 2-27 Slope Trigger Function Menu 1

| Option   | Setting | Instruction                                                                                                    |
|----------|---------|----------------------------------------------------------------------------------------------------|
| Туре     | Slope   | Trigger on positive slope of negative slope according to setup time of the oscilloscope.                                                     |
| Vertical |         | Select the trigger level that can be<br>adjusted by "LEVEL" knob. You can<br>adjust "LEVEL A", "LEVEL B" or<br>adjust them at the same time. |
| Mode     | Auto    | Use this mode to let the acquisition                                                                                                    |

|           |          | free-run in the absence of a valid trigger; |
|-----------|----------|---------------------------------------------|
|           |          |                                             |
|           |          | This mode allows an un-triggered,           |
|           |          | scanning waveform at 100 ms/div or          |
|           |          | slower time base settings.                  |
|           |          | Use this mode when you want to see only     |
|           |          | valid triggered waveforms; when you use     |
|           | Normal   | this mode, the oscilloscope does not        |
|           |          | display a waveform until after the first    |
|           |          | trigger.                                    |
|           |          | When you want the oscilloscope to acquire   |
|           | Single   | a single waveform, press the "SINGLE "      |
|           |          | button.                                     |
| Set up    |          | Enter the "Trigger setup menu".             |
| Next Page | Page 2/2 | Return to the first page of slope trigger.  |

# Alternative trigger

The trigger signal comes from two vertical channels when you use alternative trigger. In this mode, you can observe two irrelative signals at the same time. You can select different trigger types for two vertical signals, and selected types cover edge, pulse, video and slope trigger. Trigger information of two channel signals display on the bottom right of the screen.

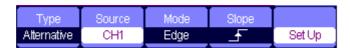

Figure 2-48 Alternative Trigger Menu

| Option | Setting       | Instruction                                                                                                    |
|--------|---------------|----------------------------------------------------------------------------------------------------|
| Туре   | Alternative   | The trigger signal comes from two vertical channels<br>when you use alternative trigger. In this mode, you<br>can observe two irrelative signals at the same time. |
| Source | CHX<br>CHY    | Set trigger type information for CHX signal<br>Set trigger type information for CHY signal                                                                         |
| Mode   | Edge          | Set trigger type of the vertical channel signal to Edge                                                                                                    |
| Slope  | _f<br>₹_<br>↓ | Triggering on rising edge.<br>Triggering on falling edge.<br>Triggering on rising edge and falling edge.                                                           |
| Set up |               | Enter the "Trigger setup menu".                                                                                                    |

# Table 2-28 Slope Trigger Function Menu 2

# Save and Recall System

SHS1000 can save 2 groups of reference waveforms, 20 groups of setups and 10 groups of waveforms in its internal memory. There is an USB Host interface in the front panel of the SHS1000 and you can save setup data, waveform data, waveform interface image, CSV file to an USB flash drive. The postfix of setup data is SET while waveform data is DAV. The waveform data can be recalled to the current SHS1000 or SHS1000 with the same the model. Figure data and CSV file can't be recalled to the SHS1000, but it can be opened on the computer through correlative software. CSV can be opened by EXCEL software on computer.

# **Saving Setups**

# Saving Setups to Device

All setups are stored in nonvolatile memory. When recall the setups, the SHS1000 will be under the setup save mode.

| Туре   | SaveTo | Setup |      |        |
|--------|--------|-------|------|--------|
| Setups | Device | No.1  | Save | Recall |

Figure 2-49 Saving Setups to Device Menu

# Table 2-29 Saving Setups to Device Function Menu

| Option  | Setting       | Introduction                                      |
|---------|---------------|---------------------------------------------------|
| Туре    | Setups        | Menu for the Save/Recall setting in the SHS1000.  |
| Save to | Device        | Save setups to the scope's internal memory.       |
| Setup   | No.1 to No.20 | Choose the position number to save/recall setups. |
| Save    |               | Accomplish the operation of saving setups.        |
| Recall  |               | Recall the saved setups.                          |

# Saving Setups to USB Flash Drive

| Туре   | SaveTo |      |       |
|--------|--------|------|-------|
| Setups | File   | Save | Recal |

# Figure 2-50 Saving Setups to USB Flash Drive Menu

#### Table 2-30 Saving Setups to USB Flash Drive Function Menu

| Option     | Setting | Instruction                                            |
|------------|---------|--------------------------------------------------------|
| Туре       | Setup   | Used to save/recall the SHS1000's setup menu           |
| Save<br>to | File    | Save the setup data of the SHS1000 to USB flash drive. |
| Save       |         | Enter the waveform save/recall interface.              |

# Saving waveform

#### Saving waveform to device

| Туре      | SaveTo | Waveform |      |        |
|-----------|--------|----------|------|--------|
| Waveforms | Device | No.1     | Save | Recall |

#### Figure 2-51 Saving Waveform to Device Menu

#### Table 2-31 Saving Waveform to Device Function Menu

| Option          | Setup     | Introduction                                      |  |  |
|-----------------|-----------|---------------------------------------------------|--|--|
| Turne Moveforme |           | Menu for the Storage/Recall waveforms in the      |  |  |
| Туре            | Waveforms | scope.                                            |  |  |
|                 | Device    | Save waveforms to the SHS1000's internal          |  |  |
| Save To         | Device    | memory                                            |  |  |
| waveform        | No.1 to   | Choose the position number to save/recall setups. |  |  |
| waveloini       | No.10     | Choose the position number to save/recail setups. |  |  |
| Save            |           | Accomplish the storage.                           |  |  |
| Recall          |           | Recall the storage in the "waveform" operation    |  |  |

#### Saving waveform to USB Flash Drive

| Туре      | SaveTo |      |        |
|-----------|--------|------|--------|
| Waveforms | File   | Save | Recall |

# Figure 2-52 Saving Waveform to USB Flash Drive Menu

| Table 2-32 Saving Waveform to US | B Flash Drive Function Menu |
|----------------------------------|-----------------------------|
|----------------------------------|-----------------------------|

| Option  | Setup     | Introduction                           |
|---------|-----------|----------------------------------------|
| Туре    | Waveforms | Menu for the Storage/Recall waveforms. |
| Save to | File      | Save waveforms to USB flash drive.     |
| Save    |           | Accomplish the storage.                |

# **Saving Picture**

Waveform interface image can be saved to USB flash drive, but they can't be recalled. You can view them on correlative computer software.

#### Figure 2-53 Saving Picture Menu

| Table 2-33 | Saving | Picture | Function | Menu |
|------------|--------|---------|----------|------|
|------------|--------|---------|----------|------|

| Option    | Setting       | Introduction                                   |
|-----------|---------------|------------------------------------------------|
| Туре      | Picture       | Menu for the Storage/Recall waveform interface |
| туре      | Ficture       | image.                                         |
|           | Print Picture | Choose Print Picture option and press          |
|           |               | Save/Recall for 4 seconds to print the picture |
|           |               | while the SHS1000 connects to the printer.     |
| Print Key | Save Picture  | Choose Save Picture option and press           |
|           | Save Ficture  | Save/Recall for 4 seconds to save the picture  |
|           |               | while you insert an USB flash driver to the    |
|           |               | SHS1000.                                       |
| Save      |               | Go to the Save/Recall interface.               |

# Saving CSV

| Туре | Data Depth | Para Save |      |
|------|------------|-----------|------|
| CSV  | Displayed  | Off       | Save |

# Figure 2-54 Saving CSV Menu

#### Table 2-34 Saving CSV Function Menu

| Option     | Setting   | Introduction                                      |  |
|------------|-----------|---------------------------------------------------|--|
| Туре       | CSV       | Menu for the Storage CSV file to USB flash drive. |  |
| Data Danth | Displayed | Set to store displayed waveform data to CSV file. |  |
| Data Depth | Maximum   | Set to store maximum waveform data to CSV file.   |  |
| Para Save  | On/Off    | Set whether store parameters to CSV file or not.  |  |
| Save       |           | Go to the Save/Recall interface.                  |  |

# **Recall Factory Setups**

Press Recall you can recall factory setups.

#### Table 2-35 Factory Setups Function Menu

| Optic | n S | Setting | Instruction                |  |
|-------|-----|---------|----------------------------|--|
| Туре  | F   | Factory | To view the Factory setup. |  |
|       |     | Load    | Recall the Factory setup.  |  |

#### Save/Recall Waveform to USB Flash Drive Application

#### Operation steps:

- 1. Press [Save/Recall] and press [F1] (Type) to choose Waveforms.
- 2. Insert USB flash drive to USB host (you will get the message: **USB flash driver connects successfully**!).
- 3. Press [F2] (Save to) to choose File.

- 4. Press **[F4]** (Save) to enter save/recall interface.
- 5. Press [F1] (Modify) to choose File.
- 6. Press **[F2]** (New File) and input the mane of the file according to the prompts to create a new file. Then press **Confirm.**

| ABCD<br>NOPO<br>0123<br>BackSpa |   | WX Y Z   |         |        |
|---------------------------------|---|----------|---------|--------|
| InputChar                       | + | <b>→</b> | Confirm | Cancel |

Figure 2-55 Input the Name of the File

7. File saves successfully.

| A/SHS10    | 00              | Fre             | e: 258 MB |           |
|------------|-----------------|-----------------|-----------|-----------|
|            | 500001,DAV      |                 | 2 KB      |           |
| Use the ac | ljust knob to s | select characti | ers       |           |
| Modify     |                 |                 |           | Next Page |
| Files      | New File        | Del File        | Load      | Page 1/2  |

Figure 2-56 File Saves Successfully

# Recalling a file:

Choose the file to be recalled and press **Recall** at the memory interface, which you complete the recalling operation.

# Notes:

The picture in the SHS1000 with a "BMP" postfix can't be recalled, but you can open it in computer with relative software.

# Utility System

Press **[User]** to enter utility system menu. See figure 2-57.

| System | Sound | Counter | Language | Next Page |
|--------|-------|---------|----------|-----------|
| Status | <\$€  | On      | English  | Page 1/4  |

Figure 2-57 Utility System Menu 1

| Option   | Setting                       | Introduction                   |  |  |
|----------|-------------------------------|--------------------------------|--|--|
| System   |                               | Displays the main information  |  |  |
| Status   |                               | of the SHS1000.                |  |  |
|          | <8€                           | Open the key-press voice.      |  |  |
| Sound    | $\ll$                         | Close the key-press voice.     |  |  |
| Counter  | On/Off                        | Turn on/off the frequency      |  |  |
| Counter  |                               | counter                        |  |  |
|          | Simplified Chinese, English,  |                                |  |  |
|          | Traditional Chinese, Arabic,  |                                |  |  |
| Language | French, German, Russian,      | Select the interface language. |  |  |
|          | Spanish, Portuguese, Japanese |                                |  |  |
|          | Korean, Italian               |                                |  |  |
| Next     | Page 1/4                      | Enter the next page of the     |  |  |
| Page     | Faye 1/4                      | menu.                          |  |  |

#### Table 2-36 Utility System Function Menu 1

#### Table 2-37 Utility System Function Menu 2

| Option       | Setting       | Introduction                                     |  |
|--------------|---------------|--------------------------------------------------|--|
| Do self Cal  |               | Do a self calibration to calibrate the channels. |  |
| Do Self Test | Screen Test   | Run the screen detect program                    |  |
| Do Seir Test | Keyboard Test | Run the keyboard detect program                  |  |
| Print Setup  |               | Enter the print setup menu to set print options. |  |
|              |               | SHS1000 connects to the printer through USB      |  |
|              | Printer       | cable. When you execute print function,          |  |
|              | Finter        | please select Printer. At this time the print    |  |
| USB Device   |               | icon displays on the top of the screen.          |  |
| USB Device   |               | SHS1000 connects to the computer through         |  |
|              | Computer      | USB cable. When you execute EasyScope            |  |
|              | Computer      | software, please select Computer. At this        |  |
|              |               | time the computer icon displays on the screen.   |  |
| Next Page    | Page 2/4      | Enter the third page of the menu.                |  |

| Do       | Do        | Print | USB Device | Next Page |
|----------|-----------|-------|------------|-----------|
| Self Cal | Self Test |       | Computer   | Page 2/4  |

Figure 2-58 Utility System Menu 2

|                |                 |                | USB Device | Next Page |
|----------------|-----------------|----------------|------------|-----------|
| Do<br>Self Cal | Do<br>Self Test | Print<br>Setup | Printer    | Page 2/4  |

Figure 2-59 Utility System Print Setup

| Update          | Next Page |
|-----------------|-----------|
| Firmware Record | Page 3/4  |

#### Figure 2-60 Utility System Menu 3

#### Table 2-38 Utility System Function Menu 3

| Option    | Setting  | Introduction                                         |
|-----------|----------|------------------------------------------------------|
| Update    |          | You can update the SHS1000 by using USB flash        |
| Firmware  |          | driver (About two minutes).                          |
| Record    |          | Press this button to enter the waveform record menu. |
| Next Page | Page 3/4 | Enter the fourth page of the menu                    |
|           |          |                                                      |

| Screen |           | Next Page |  |
|--------|-----------|-----------|--|
| 15min  | Date/Time | Page 4/4  |  |

# Figure 2-61 Utility System Menu 4

# Table 2-39 Utility System Function Menu 4

| Option       | Se     | tting | Introduction                          |
|--------------|--------|-------|---------------------------------------|
|              | 1min   | 2min  |                                       |
|              | 5min   | 10min |                                       |
| Screen saver | 15min  | 30min | Set the time of screen saver          |
|              | 1hour  | 2hour |                                       |
|              | 5hour  | Off   |                                       |
| Date/Time    |        |       | Set the date and time of the SHS1000. |
| Next Page    | Page4/ | 4     | Return to the first page of the menu. |

# Self Calibration

Self Calibration is operated to calibrate the relative data of SHS1000 to decrease the mistake during the measure. If the operating temperature changes by or more than 5° C or the instrument runs more than thirty minutes, you should do the self calibration. When you do the self calibration, you should cut off all the probes and leads. Then press **[User]** button to choose **Do self cal** to show the self calibration menu, and do self calibration program according to the prompts on the screen.

| Disconnect I | Everything from / | All Inputs |  |
|--------------|-------------------|------------|--|
|              |                   |            |  |
|              |                   |            |  |
|              |                   |            |  |
|              |                   |            |  |
|              |                   |            |  |
| Doing CH2 C  | al                | 20%        |  |
| <u> </u>     |                   |            |  |

Figeure 2-62 Self Calibration

# **Print Setting**

The SHS1000 supports PictBridge compatible printers. You can connect the side USB Device of the SHS1000 to the USB Device of the PictBridge compatible printer through USB cable. After setting the print settings, press **[Save/Recall]** button for 4 seconds to complete the print operation.

| InkSaver | Layout   | PaperSize | Print Key        | Next Page |
|----------|----------|-----------|------------------|-----------|
| On       | Portrait | Default   | Print<br>Picture | Page 1/2  |

Figure 2-63 Print Setting Menu 1

| Option     | Setting                    | Introduction                                                          |  |
|------------|----------------------------|-----------------------------------------------------------------------|--|
|            | On                         | Print the screen image on a white                                     |  |
| Ink Saver  | Off                        | background when you select <b>On</b> .                                |  |
| Layout     | Portrait/Landscape         | The output direction of the printer.                                  |  |
| Paper Size | Set the type of the paper. | Displays settings available on your<br>PictBridge compatible printer. |  |

# Table 2-40 Print Setup Function Menu 1

| Drint Koy | Print Picture | Choose <b>Print Picture</b> option and press <b>Save/Recall</b> for 4 seconds to print the picture while the SHS1000 connects to the printer.                  |
|-----------|---------------|----------------------------------------------------------------------------------------------------|
| Print Key | Save Picture  | Choose <b>Save Picture</b> option and press<br><b>Save/Recall</b> for 4 seconds to save the<br>picture while you insert an USB flash<br>driver to the SHS1000. |
| Next Page | Page 1/2      | Enter the second page of the menu.                                                                                                    |

| ImageSize | PaperType | PrintQuality | ID Print | Next Page |
|-----------|-----------|--------------|----------|-----------|
| Default   | Default   | Default      | Default  | Page 2/2  |

# Figure 2-64 Print Setting Menu 2

#### Table 2-41 Print Setting Function Menu 2

| Option        | Setting                      | Introduction                        |
|---------------|------------------------------|-------------------------------------|
| Image Size    | Set the type of the paper.   | Set the paper size available to the |
| image Size    | Set the type of the paper.   | PictBridge compatible printer.      |
| Deper Ture    | Default, Plain,              |                                     |
| Paper Type    | Photo,FastPhoto              |                                     |
| Print Quality | Default, Normal, Draft, Fine |                                     |
| ID Print      | Default, On, Off             |                                     |
| Next Deve     | Dege 2/2                     | Return to the first page of the     |
| Next Page     | Page 2/2                     | menu.                               |

# Waveform Record

Waveform record: record waveform with a designated interval until reaching the end frame.

When recording CH1 or CH2 waveform, users can set the interval between frames. The recorder can record 2500 frames waveform.

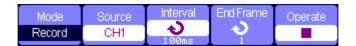

Figure 2-65 Waveform Record Menu

| Option    | Setting               | Instruction                          |
|-----------|-----------------------|--------------------------------------|
|           | Record                | Set recorder function menu.          |
| Mode      | Replay                | Set replay function menu.            |
|           | Off                   | Turn off waveform record menu.       |
| Source    | CH1、CH2               | Choose recorder source.              |
| Interval  | や                     | Set interval of recorder waveform    |
| End Frame | も                     | Set the max value of recorder frame. |
| Operate   | ● <sup>(record)</sup> | Start to record                      |
| operate   | ■ (stop)              | Stop recording                       |

# Table 2-42 Waveform Record Menu

| Mode      | Operate | Play Mode | Interval | Next Page |
|-----------|---------|-----------|----------|-----------|
| Play Back |         | Ĵ         | 10.0ms   | Page 1/2  |

Figure 2-66 Waveform Play Back Menu 1

#### Table 2-43 Waveform Play Back Function Menu 1

| Option     | Setting   | Instruction                        |
|------------|-----------|------------------------------------|
| Mode       | Play Back | Set the Play Back function menu.   |
| Operate    | (Run)     | Press to start playback playing.   |
| Operate    | ■ (Stop)  | Press to stop playing.             |
| Play Mode  | ţ         | Set circular play mode.            |
| Flay Would | ▶→■       | Set single time play mode.         |
| Interval   | や         | Set interval between frames.       |
| Next Page  | Page 1/2  | Enter the second page of the menu. |

| Start Frame | Curriframe | End Frame |        | Next Page |
|-------------|------------|-----------|--------|-----------|
| - Q         | <b>€</b>   | Ð         | Return | Page 2/2  |
| . 1         | 67         | . 100 .   |        |           |

# Figure 2-67 Waveform Play Back Menu 2

#### Table 2-44 Waveform Play Back Function Menu 2

| Option      | Setting  | Instruction                                    |  |  |
|-------------|----------|------------------------------------------------|--|--|
| Start Frame | ¢        | Set start frame.                               |  |  |
| Curr_Frame  | ¢        | Select current frame to be played.             |  |  |
| End Frame   | ¢        | Set end frame.                                 |  |  |
| Return      |          | Press to return the waveform recorder main     |  |  |
|             |          | menu.                                          |  |  |
| Next Page   | Page 2/2 | Return to the first page of Play Back function |  |  |
|             |          | menu.                                          |  |  |

# Waveform Record Application Example

# **Operation steps:**

- 1. Input a waveform to be recorded.
- 2. Press **[User]** to enter utility system.
- 3. Press **[F5]** to enter the third page of the menu and enter waveform recording menu.
- 4. Press **[F1]** to choose **Record** mode.
- 5. Use up and down arrow keys to set [ Interval ] and [End] Frame.
- 6. Press **[F5]** to perform waveform recording.

# Waveform Play Back Application Example

# **Operation steps:**

- 1. Press **[F1]** to choose **Replay** mode.
- 2. Press **[F5]** to enter the second page of the menu.
- 3. Set replay **Start Frame**, **Curr\_frame**, **End Frame** and return to the first page of the menu.
- 4. Set **[Replay]** Mode, Interval and press **[F2]** to perform waveform replay.
- 5. Press **[F1]** to choose **Off** mode to exit waveform record.

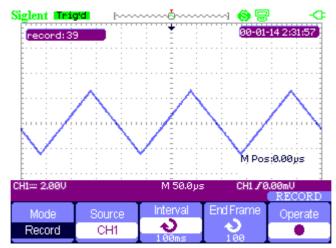

# Figure 2-68 Waveform Record

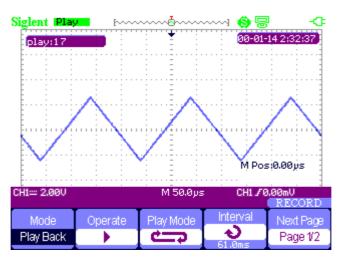

Figure 2-69 Waveform Play Back

# **Chapter 3 Using the Multimeter**

# About this Chapter

This chapter provides a step-by-step introduction to the multimeter functions of SHS1000 series Handheld Digital Oscilloscope. The introduction gives basic examples to show how to use the menus and perform basic operations.

The digital multimeter provides the following functions: making DC voltage, AC voltage, resistance, diode, continuity, capacitance, DC current, and AC current measurements.

# Notes:

- 1. You should use the multimeter with correct connections as instructions.
- 2. The key **[Rub/Stop]** can hold the screen.

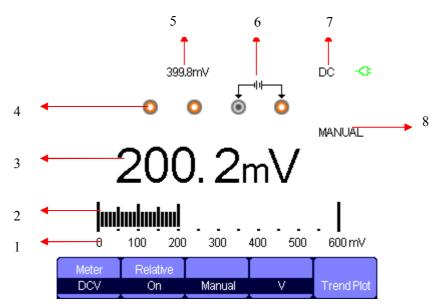

Figure 3-1 Multimeter User Interface

- 1. the range of the multimeter
- 2. staffs
- 3. reading value
- 4. input ports
- 5. relative value
- 6. the indicate of input connection
- 7. test type
- 8. operation type

# Making DC and AC Voltage Measurement

#### Table 3-1 DC and AC Function Menu

| Option         | Setting  | Instruction                                         |  |  |  |
|----------------|----------|-----------------------------------------------------|--|--|--|
|                |          | Save the current input value as a reference and     |  |  |  |
| Relative Value | On       | record again. Real value equals relative value plus |  |  |  |
| Relative value |          | measurement value                                   |  |  |  |
|                | Off      | Real value equals measurement value                 |  |  |  |
|                | Auto     | Choose the best measurement scale                   |  |  |  |
| Mode           |          | automatically                                       |  |  |  |
|                | Manual   | Choose measurement scale manually                   |  |  |  |
|                | Auto     | Choose the best measurement scale                   |  |  |  |
|                |          | automatically according to the measurement          |  |  |  |
| Scale          |          | value.                                              |  |  |  |
|                | Manual   | Choose measurement scale manually and there         |  |  |  |
|                | Ivianual | will be a warring when over the scale.              |  |  |  |
| Tendency Plot  | On       | Plot with the measurements according to time        |  |  |  |

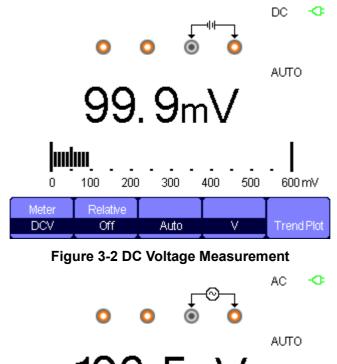

**196.5mV 196.5mV 100 200 300 400 500 600 mV** Meter Relative ACV Off Auto mV Trend Plot

Figure 3-3 AC Voltage Measurement

# **Operation Steps:**

- 1. Press **[Meter]** to enter multimeter mode, press **[F1]** to choose **DCV**, **ACV** measurement.
- Insert the red probe to the V.Ω.C banana jack input and the black probe to the COM. Connect the other end of probes to the power or load to be measured.
- 3. Turn on /off the relative according to the real demand.
- 4. Choose Manual or Auto according to the real demand.
- 5. Read voltage value.

# Making Resistance Measurement

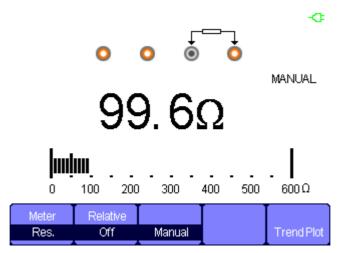

Figure 3-4 Resistance Measurement

# **Operation steps:**

- 1. Press **[Meter]** to enter multimeter mode, press **[F1]** to choose **Res.** measurement.
- Insert the red probe to the V.Ω.C banana jack input and the black probe to the COM. Connect the other end of probes to the power or load to be measured.
- 3. Turn on /off the relative according to the real demand.
- 4. Choose Manual or Auto according to the real demand.
- 5. Read resistance value.

# Notes:

When measuring resistant, please make sure that the circuit is power off and the capacitance is discharged to avoid damage to the SHS1000.

# Making Diode Measurement

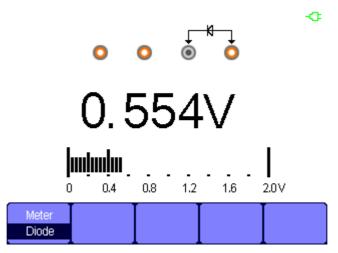

Figure 3-5 Diode Measurement

# **Operation steps:**

- 1. Press **[Meter]** to enter multimeter mode, press **[F1]** to choose **Diode** measurement.
- Insert the red probe to the V.Ω.C banana jack input and the black probe to the COM. Connect the other end of probes to the diode to be measured.
- 3. Read the value.

# Making Continuity Measurement

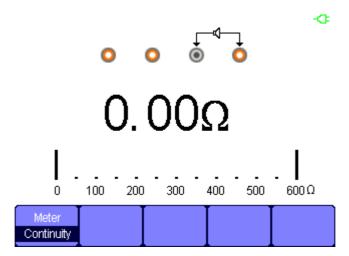

Figure 3-6 Continuity Measurement

# **Operation steps:**

- 1. Press **[Meter]** to enter multimeter mode, press **[F1]** to choose **Continuity** measurement.
- Insert the red probe to the V.Ω.C banana jack input and the black probe to the COM. Connect the other end of probes to the object to be measured.
- 3. When the measured object is under 50  $\Omega$  , the multimeter will alarm and read value.
- 4. When the measured object is above 50  $\Omega$  , the multimeter will not alarm and read value.

# Making Capacitance Measurement

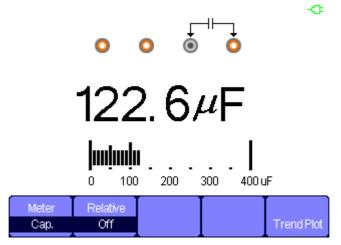

Figure 3-7 Capacitance Measurement

# **Operation steps:**

- 1. Press **[Meter]** to enter multimeter mode, press **[F1]** to choose **Cap.** measurement.
- Insert the red probe to the V.Ω.C banana jack input and the black probe to the COM. Connect the other end of probes to the measured object.
- 3. Turn **on /off** the **relative** according to the real demand.
- 4. Read measurement value.

# Making DC and AC Current Measurement

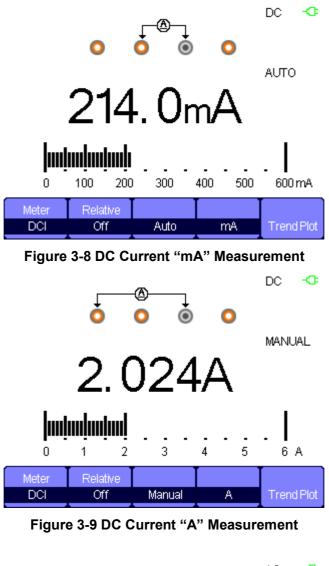

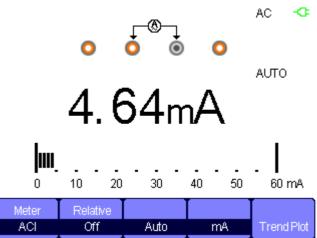

Figure 3-10 AC Current "mA" Measurement

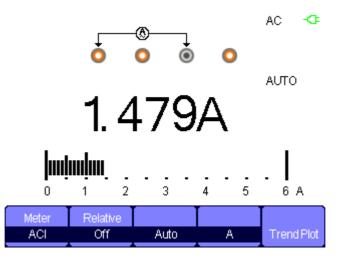

Figure 3-11 AC Current "A" Measurement

# **Operation steps:**

- 1. Press **[Meter]** to enter multimeter mode, press **[F1]** to choose **DCI/ACI** measure.
- Insert the red probe to the V.Ω.C banana jack input and the black probe to the COM. Connect the other end of probes to the power or load to be measured.
- 3. Turn on /off the relative according to the real demand.
- 4. Choose Manual or Auto according to the real demand.
- 5. Read current value.

# Chapter 4 Using the Recorder Functions

# About this Chapter

This chapter provides a step-by-step introduction to the recorder functions of SHS1000 series Handheld Digital Oscilloscope. The introduction gives basic examples to show how to use the menus and perform basic operations.

The recorder mainly includes the following functions:

**Trend Plot**: Trend plot is to save the measurements in the memory and then plot a graph of Scope or Meter measurements as a function of time.

**Waveform Recorder:** Record real time waveform without gap or space. That is to say every time the SHS1000 can save all captured waveform data and then replay them. The maximal recording length of waveform recorder is 7M data points.

# **Oscilloscope Trend Plot**

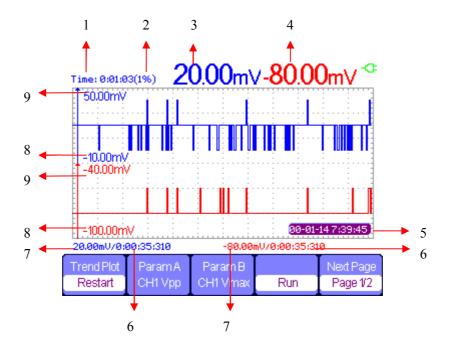

Figure 4-1 Scope trend plot user interface

- 1. current recorded time
- 2. the percentage of recorded date take in the whole memory
- 3. Value of the latest recorded data point A
- 4. Value of the latest recorded data point B
- 5. real time
- 6. sampling time of the cursor point
- 7. parameter measurement of the cursor point
- 8. vertical scale
- 9. vertical scale

| Trend Plot | ParamA  | Param B  |     | Next Page |
|------------|---------|----------|-----|-----------|
| Restart    | CH1 Vpp | CH1 Vmax | Run | Page 1/2  |

| Table 4-1 | Scope | Trend | plot I | Function | Menu 1 |
|-----------|-------|-------|--------|----------|--------|
|-----------|-------|-------|--------|----------|--------|

| Option        | Setting              | Instruction                         |  |  |
|---------------|----------------------|-------------------------------------|--|--|
| Trend Plot    | Restart              | Quilt the current data and start to |  |  |
| Tienu Piot    | Residit              | record afresh.                      |  |  |
| Parameter A/B | Choose the parameter | Voltage , time and delay            |  |  |
| Parameter A/D | to be measured.      | measurement                         |  |  |
| Run/Stop      |                      | Stop or continue recording data     |  |  |
| Next Page     | Page 1/2             | Enter the second page of the menu.  |  |  |

|        | Manual | I         |        | Next Page |
|--------|--------|-----------|--------|-----------|
| Normal | Off    | Waveforms | Return | Page 2/2  |

Figure 4-3 Scope Trend plot Function Menu 2

| Option       | Setting  | Instruction                                     |  |  |
|--------------|----------|-------------------------------------------------|--|--|
| Diaplay Mada | Normal   | Display the data up to the minute.              |  |  |
| Display Mode | View all | Display all date in a compressing proportion    |  |  |
|              | Off      | Record data automatically                       |  |  |
| Manual       | On       | Record data manually. A Record presses a        |  |  |
|              |          | record.                                         |  |  |
| Waveforms    |          | Memory data transfer to exterior storage device |  |  |
| Return       |          | Return to the oscilloscope interface            |  |  |
| Next Page    | Page 2/2 | Return to the first page of the menu.           |  |  |

First choose a measurement in scope or meter mode. You can choose the recorder functions from the waveform recorder main menu. To open the main menu, do the following:

Press **[Recorder]** to open the recorder main menu.

| Scope<br>Trend Plot | Scope<br>Recorder | Meter<br>Trend Plot |
|---------------------|-------------------|---------------------|
| Trend Plot          | Recorder          |                     |

Figure 4-4 Recorder Function Main Menu

# Scope Trend Plot Application Example

# Operation steps:

Open trend plot function

- 1. Input a signal to CH1 or CH2.
- 2. Press **[Recorder]** to enter the recorder main menu.
- 3. Press **[F1]** to choose **Scope Plot.**
- 4. Choose measured parameter A/B and start recording the trend plot. The scope
- 5. Press **[F5]** to pause or continue recording data.

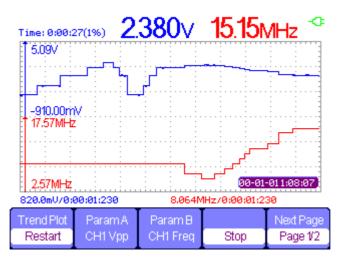

Figure 4-5 Trend Plot record Curve

### **Display recorded data**

- 6. Press **[F5]** to enter the second page of trend plot menu.
- Press [F1] to choose data display mode.
   Normal: the screen displays the data up to the minute.
   View All: the screen displays all data in the memory.
- 8. Zoom function: under full screen mode, press time base to zoom in or zoom out.
- 9. Data analysis: move cursor, analyzing data over time.

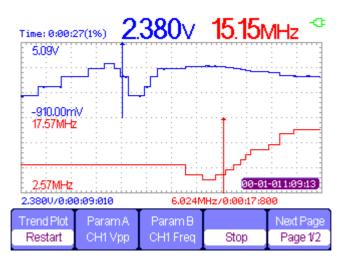

Figure 4-6 Analyzing Trend Plot

- 10. Save waveform: save the recorded waveform to exterior storage device to make more detailed analysis.
- 11. Press Return to exit trend plot.

# Waveform Recorder

Press **[Recorder]** to enter recorder main menu under scan time base, then press **[F2]** to choose Scope recorder.

| Record | Replay | Option | Return |
|--------|--------|--------|--------|

Figure 4-7 Waveform Recorder Menu

| Option | Instruction                                |  |
|--------|--------------------------------------------|--|
| Record | Record waveform without gap.               |  |
| Replay | Replay the recorded waveform.              |  |
| Option | Setup the parameters of waveform recorder. |  |
| return | Exit waveform recorder function.           |  |

# Table 4-3 Waveform Recorder Function Menu

|       |        |      | Save Mode |        |
|-------|--------|------|-----------|--------|
| Start | Replay | Сору | Memory    | Return |

# Figure 4-8 Waveform Recorder Saving Mode Menu

# Table 4-4 Waveform Recorder Saving Mode Function Menu

| Option    | Instruction                                                                                                    |  |
|-----------|----------------------------------------------------------------------------------------------------|--|
| Start     | Begin to record waveform.(record waveform under 100mS and                                                                       |  |
| Start     | above scan time base)                                                                                                    |  |
| replay    | Replay the recorded waveform.                                                                                                   |  |
| Сору      | Copy the waveform saved in the memory to the USB flash disk.                                                                    |  |
| Save mode | Choose a place to save record, including memory USB flash disk. USB flash driver saves only under 2.5s/div and above time base. |  |
| return    | Exit the submenu and return to the waveform recorder main menu.                                                                 |  |

| Continue | Restart | Previous | Next | Return   |
|----------|---------|----------|------|----------|
|          |         |          |      | rtordini |

Figure 4-9 Waveform Recorder Replaying Mode Menu

| Option                                                                                                    | Instruction                        |  |
|----------------------------------------------------------------------------------------------------|------------------------------------|--|
| Stop/ContinuePause or contnue playing waveform automatically, youStop/Continuechange the time base to observe the waveform in<br>memory. |                                    |  |
| Restart Replay the waveform                                                                                                    |                                    |  |
| Previous Back the waveform and then play.                                                                                                |                                    |  |
| Next                                                                                                    | Speed the playing of the waveform. |  |
| Return                                                                                                    | Exit the replaying menu.           |  |

#### Table 4-5 Waveform Recorder Replaying Mode Function Menu

| Split continuous By point | Viewer | Record     | Replay   |        |
|---------------------------|--------|------------|----------|--------|
|                           | Split  | continuous | By point | Return |

Figure 4-10 Waveform Recorder Setting Menu

#### Table 4-6 Waveform Recorder Setting Menu

| Option      | Setting     | Instruction                                      |
|-------------|-------------|--------------------------------------------------|
|             | Full screen | Record and replay channel waveform with full     |
| Viewer      | Full Scieen | screen                                           |
| mode        |             | Record and replay channel waveform with divided  |
| mode        | Split       | screen. The up half of the screen displays CH1   |
|             |             | while the down half displays CH2.                |
|             | continuous  | Record circularly, when the waveform recorder is |
| Record      | continuous  | full, the after data will cover the pre-data.    |
| mode        | Single      | Stop recording data when the waveform recorder   |
|             | Single      | memory is full.                                  |
|             | By Point    | When replaying, the screen waveform updates      |
|             | ВуРопц      | every dot from left to right.                    |
| Replay mode |             | When replaying, the screen waveform updates the  |
|             | By frame    | whole screen according to the time of sampling   |
|             |             | every frame data.                                |
| return      |             | Exit the recorder setup interface.               |

# Waveform recorder application example

# Startup the waveform recorder function:

- 1. Under 100mS or above time base.
- 2. Press **[Recorder]** to open the main menu.
- 3. Press **[F2]** to choose **scope recorder**.
- 4. Press **[F3]** to set the waveform recorder. Such as
- 5. Press **[F5]** to return to the waveform recorder main menu.
- 6. Press **[F1]** to enter record interface.
- 7. Press **[F4]** to set storage mode. Interior and USB flash disk storage mode.

8. Press **[F1]** to start recording data.

The waveform will not move right and the recorded data saved to memory. The recorded time will be different according to the time base. You can pause or stop at any time.

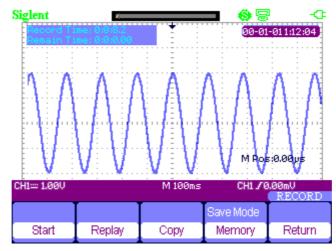

Figure 4-11Waveform Recorder Interface

# Waveform replay

- Press **[F2]** to replay waveform.
   You can replay the recorded waveform for several times and you can Advance or back off at any time.
- 10. Press **[F5]** to exit the waveform recorder.

# **Multimeter Trend Plot**

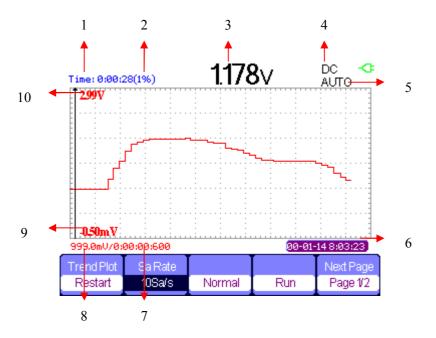

Figure 4-12 Multimeter Trend Plot User Interface

- 1. current recorded time
- 2. the percentage of the current data take in the whole memory
- 3. the parameter value of the recorded data up to the minute
- 4. DC/AC
- 5. manual/auto
- 6. the real time
- 7. the sample time of the cursor point.
- 8. the parameter measurement value of the cursor point
- 9. vertical scale
- 10. vertical scale

| Trend Plot | Sa Rate |        |     | Next Page |
|------------|---------|--------|-----|-----------|
| Restart    | 10Sa/s  | Normal | Run | Page 1/2  |

Figure 4-13 Multimeter Trend Plot Menu 1

# Table 4-6 Multimeter Trend Plot Function Menu 1

| function | setting     | Instruction                                 |
|----------|-------------|---------------------------------------------|
| Restart  |             | Quilt the current data and start to record  |
| rtestart |             | afresh.                                     |
| Sa Rate  | 10Sa0.005Sa | Set sampling rate                           |
| Display  | normal      | Display the recorded data up to the minute. |
| mode     | All view    | Display all dots.                           |
| Record   | Run         | Record data automatically                   |

| mode      | Stop    | Stop record data                   |
|-----------|---------|------------------------------------|
| Next Page | Page1/2 | Enter the second page of the menu. |

|           | Manual |        | Next Page |
|-----------|--------|--------|-----------|
| Waveforms | Off    | Return | Page 2/2  |

#### Figure 4-14 Multimeter Trend Plot Menu 2

#### Table 4-7 Multimeter Trend Plot Function Menu 2

| Function        | Setting | Instruction                             |
|-----------------|---------|-----------------------------------------|
| Waveform        |         | Data in the memory transferred to the   |
| storage         |         | exterior storage device.                |
|                 | Off     | Record data automatically               |
| Record manually | On      | Record data manually. A Record presses  |
|                 | On      | a record.                               |
| Return          |         | Return to the multimeter function state |
| Next Page       | Page2/2 | Return to the first page.               |

# Multimeter trend plot application example

#### Start plot function

#### **Operation steps:**

- 1. Input a measured signal correctly. See chapter 3 Using the Multimeter.
- Press 【F5】 to enter Trend Plot at the multimeter main menu. The SHS1000 will record the measurement value of the input port continuously and plot measurements over time.

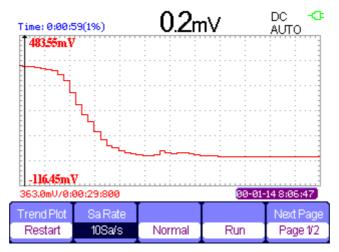

#### Figure 4-15 Multimeter Trend Plot Recording Curve

- 3. Press **[F4]** to stop or run recording data.
- 4. At the second page of the menu you can choose manual or auto mode to record the data.

#### Display the record data

 Press **[F3]** to choose data display mode. Normal mode: the screen displays the data up to the minute. The recorded data before saved in the memorizer.

Full view mode: the screen display all recorded data in the memorizer.

- 6. Zoom function: under full screen mode, press time base to zoom in or zoom out.
- 7. Data analysis: move cursor, analyzing data over time.

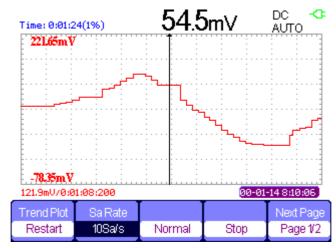

# Figure 4-16 Analysis Trend Plot Data

- 8. Save waveform: save the recorded waveform to exterior storage device to make more detailed analysis.
- 9. Press **Return** to exit trend plot.

# Chapter 5 Prompting and Troubleshooting

# About this Chapter

This chapter gives a detailed instruction of every system prompting appears on the screen as well as some basic troubleshooting.

# System Prompting Messages Instruction

- Trig level at limit! : Mention you that the trigger level is at a limit when you turn the Trig level knob.
- Horizon position at limit! : Mention you that the horizontal position is at a limit when you turn the horizon position knob.
- Volts/Div at limit! : Mention you that the vertical voltage have already touched the Min 5mV/div or the Max 100V/div.
- Volts position at limit! : The system would display this information when the vertical position is at a limit.
- Sec/Div at limit! : Prompts that the Volts/Div is at full range while turning the vertical scale knob.
- Holdoff time at limit! : Use the arrow keys when holdoff time has been to max or min value, now the system will clew this information.
- Function isn't useable! : Under several special modes, the some functions could not be running.
- No signal! : The system would clew this information when the signal could not match the auto set condition. (Using in the auto set)
- Adjust at limit! : You could adjust the pulse width by the arrow keys till the pulse width has reached min20.0ns or max 10.0s.
- Location Empty! : If you have no stored waveforms or setups on some location, the screen will display this information when you press the "Recall" button on this location.
- USB Flash Drive Plug In! : This information will appear when you invert the USB Flash Drive to the USB Host port.
- USB Flash Drive Pull Out! : This information will appear when you pull out the USB Flash Drive.

- Store Data Success! : Save setup data, waveform data or Figure data to the internal of the oscilloscope or USB flash successful.
- Ready Data Success! : Read setup data or waveform data from the internal of the oscilloscope or USB flash successful.
- Please set USB Device to printer! : Press the "S/div" knob will appear this information on the screen when the "Print Key" option is set to "Print Figure" and the "USB Device" option is set to "Computer".
- USB Flash Drive isn't connected! : When the "Save To" option is set to "File" or the "Print Key" option is set to "Save Figure" in "Save/Recall" menu , Press the "Save" option button or the "S/div" knob before inverting the USB Flash Drive to the USB Host port will appear this information on the screen.
- Record Wave Success! : This message will appear when you finish recording waveforms.

## Troubleshooting

- 1. After the Handheld Digital Oscilloscope is powered on, the screen remains dark, please do as following steps:
  - 1) Check the power cable's connection.
  - 2) Ensure the power switch is turned on.
  - 3) After the inspections above, restart the Handheld Digital Oscilloscope.
  - **4)** If the Handheld Digital Oscilloscope is still not used after the checking, please connect with MY company
- 2. If there is no signal wave in the screen after gathering the signal, please do as following steps:
  - 1) Check the probe connecting with the signal cable or not
  - 2) Check the signal cable connecting with the BNC connector or not.
  - 3) Check the probe whether connect with the goods tested or not.
  - 4) Check the tested goods produce the signal or not.
  - 5) Gather the signal again.

# 3. The value of the tested voltage is 10 times higher/lower than the real one , please do as following steps:

Check the attenuation quotient whether match the probe attenuation proportion or not.

### 4. Display the wave, but not steady , please do as following steps:

- 1) Check the signal source on the trigger interface whether or not matches the signal channel.
- 2) Check the trigger mode: normal signal should use the "edge" trigger mode. The video signal should use the "Video" Trigger mode. The signal would display steady, only using the matching trigger mode.
- **3)** Attempt to change the "coupling" into "HF Reject" or "LF Reject" display, so that the High/low frequency noise disturb the trigger should be filtrated

### 5. Press "RUN/STOP" button, but no display.

Check the trigger mode on the trigger interface whether or not in the "normal" or "single", and check the trigger level is whether or not over the wave range. If yes, please put the trigger level to the middle position or set the trigger mode to the "Auto" position. In another hand, you could choose the "Auto" button to set up automatically.

# 6. After the Acquisition is set to Averages or Display Persistence time is set too long, the waveform refreshes slowly.

It is normal in these settings

#### 7. The signal is displayed as ladder like waveform

- 1) This phenomenon is normal. The time base maybe is too slow .you should turn the horizontal SCALE knob to increase horizontal resolution to improve the display.
- 2) Maybe the display Type is set to "Vectors", You could set it to Dots mode to improve the display.

#### 8. The multimeter measurements aren't correct

- 1) Check that if the range of the SHS1000 matches with the measured item.
- 2) Make sure that if the multimeter is beyond the calibration date. if the measurements and the real values are beyond the relevant precision, please contact with the calibration site warranted by SIGLENT company to calibrate the SHS1000.
- If you can't use the SHS1000 normally all the same, please contact with SIGLENT servicing center, we will provide service for you.

# 9. The other kind of trouble, please contact with SIGLENT servicing center. For more details please see service and support.

Warning: person without warranty by SIGLENT Company shouldn't disconnect the machine for inspection or you will lose the quality guarantee.

# **Chapter 6 Service and Support**

## About this Chapter

This chapter covers basic maintain procedures that can be performed by the user. You should have a detailed understanding of the content below to use and maintain you legal rights.

## Maintain Summary

Each **SIGLENT** product is warranted to be free from defects in material and workmanship under normal use and service. The warranty period is three years and begins on the data of shipment. This warranty extends only to the original buyer or ender-user c of a SIGLENT authorized reseller. If a product or CRT proves defective within the warranty period, SIGLENT will provide repair or replacement as described in the complete warranty statement.

To arrange for service or obtain a copy of the complete warranty statement, please contact with the nearest SIGLENT sale and service office.

Except this summary or the applicable warranty statement, SIGLENT makes no warranty of any kind of express or implied, including without limitation the implied warranties of merchantability and fitness for a particular purpose. In no event shall SIGLENT be liable for indirect, special or consequential damages.

## **Contact SIGLENT**

SIGLENT TECHNOLOYIES CO., LTD Address: 3/F, No. 4 BUILDING, 3rd LIUXIAN Rd, ANTONGDA INDUSTRY GARDEN, BAO'AN DISTRICT, SHENZHEN,518101, CHINA

Tel: 0086 755 36615186 E-mail: <u>sales@siglent.com</u> <u>http://www.siglent.com</u>

## **Appendix A: Specifications**

All specification applies to 10X attenuation switch setup probe and SHS1000 series Handheld Digital Oscilloscope. To verify if the SHS1000 meets with the specifications, it must meet the following conditions first:

- The oscilloscope must have been operating continuously for thirty minutes within the specified operating temperature.
- You must perform the **Do Self Cal** operation, accessible through the **[User]** menu, if the operating temperature changes by or more than 5° C.
- The SHS1000 must be within the factory calibration interval
- The SHS1000 should be calibrated once every year.

All specifications are guaranteed except those noted "typical".

### **Oscilloscope Specifications**

| Inputs System                                                               |                         |                   |
|-----------------------------------------------------------------------------|-------------------------|-------------------|
| Input Coupling                                                              | AC, DC, GND             |                   |
| Input Impedance $1M\Omega + /-2\% \parallel 18 \text{ pf} \pm 3 \text{ pf}$ |                         | f                 |
| Probe Attenuator                                                            | 10X                     |                   |
| Voltage Probe Attenuator Factors                                            | 1X、5X、10X、50X、          | 100X、500X、1000X   |
| Channels from earth ground,                                                 | Overvoltage<br>Category | Maximum Voltage   |
| between two channelsreferences                                              | CAT I&CAT II            | 1000Vrms          |
|                                                                             | CAT III                 | 600Vrms           |
| Between Multimeter input                                                    | Overvoltage<br>Category | Maximum Voltage   |
| reference and the ground                                                    | CAT I&CAT II            | 600Vrms           |
|                                                                             | CAT III                 | 300Vrms           |
|                                                                             | Overvoltage<br>Category | Maximum Voltage   |
|                                                                             | 1x CAT I&CAT II         | 300Vrms           |
| Max. input Voltage for BNC                                                  | 1x CAT III              | 150Vrms           |
|                                                                             | 10x CAT I&CAT II        | 1000Vrms          |
|                                                                             | 10x CAT III             | 600Vrms           |
|                                                                             | Voltage port            | DC 1000V, AC 750V |
| Max. input Voltage for Multimeter input port                                | Current port(mA)        | AC 250V/10A       |
|                                                                             | Current port(A)         | AC 250V/600mA     |
| Channel Common Mode<br>Rejection                                            | >100:1 50MHz            |                   |

| Isolation | Degree | between | >35dB |
|-----------|--------|---------|-------|
| Channels  |        |         | >330B |

| Acquisition System |                               |                 |       |         |         |
|--------------------|-------------------------------|-----------------|-------|---------|---------|
| Sample             | Real time, Equivalent time    |                 |       |         |         |
| Types              |                               |                 |       |         |         |
|                    | Single Channel 3              | 2K, double chan | nels  | 16K     |         |
|                    | Channel Mode                  | Sompling Dat    |       | Common  | Deep    |
|                    |                               | Sampling Rat    |       | Storage | Storage |
| Momony             | Single Channel                | 1Gsa/s          | 40kpt | Don't   |         |
| Memory<br>Depth    | Single Channel                |                 | S     | support |         |
| Deptil             | Single Channel                | 500MSa/s        | or    | 20kpt   | 2Mpts   |
|                    | Single Channel                | below           |       | S       | Zivipts |
|                    | Double                        | 500MSa/s        | or    | 20kpt   | 1Mpto   |
|                    | Channels                      | below           |       | S       | 1Mpts   |
| Sample             | Comple Deak Messure Average   |                 |       |         |         |
| Mode               | Sample, Peak Measure, Average |                 |       |         |         |
| Averages           | 4, 16, 32, 64, 128, 256       |                 |       |         |         |

| Vertical System                 |                                           |  |  |
|---------------------------------|-------------------------------------------|--|--|
| Vertical Sensitivity            | 5mV/div $\sim$ 100V/div(1-2-5 order)      |  |  |
|                                 | 5mV $\sim$ 200mV : ±1.6V                  |  |  |
| Channel Voltage Offset Range    | 206mV $\sim$ 10V : ±40V                   |  |  |
|                                 | 10.2V $\sim$ 100V : ±400V                 |  |  |
| Vertical Resolution             | 8 bit                                     |  |  |
| Channels                        | 2                                         |  |  |
| Bandwidth                       | 60 MHz, 100 MHz                           |  |  |
| Single-shot Bandwidth           | 60 MHz (SHS1062), 100 MHz(SHS1102)        |  |  |
| Lower Frequency Limit (AC -3dB) | ≤10Hz (BNC input)                         |  |  |
| DC Gain Accuracy                | 5mv/div-100v/div:≤±3%                     |  |  |
| DC Measurement Accuracy:        | ±[3%X ( reading + offset ) +1% of  offset |  |  |
| All Gain settings≤100mv/div     | +0.2div+2mv]                              |  |  |
| DC Measurement Accuracy:        | ±[3%X ( reading + offset ) +1% of  offset |  |  |
| All Gain Settings>100mv/div     | +0.2div+100mv]                            |  |  |
| Rise Time (BNC value)           | <3.5ns (SHS1102)                          |  |  |
| <5.8ns (SHS1062)                |                                           |  |  |
| Math Operation                  | +, -, *, /, FFT                           |  |  |
|                                 | Window Modes: Hanning, Hamming,           |  |  |
| FFT                             | Blackman, Rectangular                     |  |  |
|                                 | Sampling points: 1024                     |  |  |
| Bandwidth Limit                 | 20MHz (-3dB)                              |  |  |

| Horizontal System                                          |                                                |  |  |
|------------------------------------------------------------|------------------------------------------------|--|--|
| Real Time Sampling                                         | Single channel below 50ns/div:1GSa/ s ; double |  |  |
| Rate                                                       | channel: 500MSa/s                              |  |  |
| Equivalent Sampling                                        | < 50GSa/S                                      |  |  |
| Rate                                                       | < 3063a/3                                      |  |  |
| Measure Display Modes MAIN, WINDOW, WINDOW ZOOM, SCAN, X-Y |                                                |  |  |
| Time Base Accuracy $\pm$ 50ppm measured over 1ms interval  |                                                |  |  |
|                                                            | 2.5nS/div ~50S/div(SHS1102)                    |  |  |
| Horizontal Scan Range                                      | 5.0nS/div $\sim$ 50S/div(SHS1062)              |  |  |
|                                                            | Scan: 100mS/div $\sim$ 50S/div (1-2.5-5 order) |  |  |

| Trigger System                                              |                                                               |  |
|-------------------------------------------------------------|---------------------------------------------------------------|--|
| Trigger Types                                               | Edge, Pulse Width, Video, Slope, Alternative                  |  |
| Trigger Source                                              | CH1,CH2                                                       |  |
| Trigger Modes                                               | Auto, normal, Single                                          |  |
| Trigger Coupling                                            | AC, DC, LF reject, HF reject                                  |  |
| Trigger Level<br>Range                                      | CH1,CH2: ±6 divisions from the center of the screen           |  |
| Trigger                                                     | Pre-trigger: (Memory depth/ (2*sampling) ),                   |  |
| Displacement Delay Trigger: 268.04 div                      |                                                               |  |
| Holdoff Range 100ns ~1.5s                                   |                                                               |  |
| Edge Trigger Edge type: Rising, Falling, Rising and Falling |                                                               |  |
|                                                             | Trigger Modes: (>,<, =)Positive Pulse Width, (>, <,           |  |
| Pulse Width Trigger                                         | =)Negative Pulse Width                                        |  |
|                                                             | Pulse Width Range: 20ns $\sim$ 10s                            |  |
|                                                             | Support Signal Formats: PAL/SECAM, NTSC                       |  |
| Video Trigger                                               | Trigger Conditions: odd field, even field, all lines, pointed |  |
|                                                             | line                                                          |  |
| Slope Trigger                                               | (>,<,=) Positive slope, $(>,<,=)$ Negative slope              |  |
| Siope mggei                                                 | Time: 20ns $\sim$ 10s                                         |  |
|                                                             | CH1 trigger types: Edge, Pulse, Video, Slope                  |  |
| Alternative Trigger                                         | CH2 trigger type: Edge, Pulse, Video, Slope                   |  |

| X-Y Mode                       |                                                               |  |
|--------------------------------|---------------------------------------------------------------|--|
| X-pole Input / Y-pole<br>Input | Channel 1 (CH1) / Channel 2 (CH2)                             |  |
| Sampling Frequency             | Support 25KSa/s $\sim$ 250Msa/s sampling rate (1-2.5-5 order) |  |

| Measure System          |                                               |  |
|-------------------------|-----------------------------------------------|--|
|                         | Vpp, Vmax, Vmin, Vamp, Vtop, Vbase, Vavg,     |  |
|                         | Mean, Crms, Vrms, ROVShoot, FOVShoot,         |  |
| Auto Measure (32 types) | RPREShoot, FPREShoot, Rise, Fall, Freq, Prd,  |  |
|                         | +Wid, -Wid, +Dut, -Dut, BWid, Phas, FRR, FRF, |  |
|                         | FFR, FFF, LRR, LRF, LFR, LFF                  |  |
| Cursor Measure          | Manual mode, Track mode and Auto mode         |  |

| <b>Control Panel Function</b> |                                                        |  |
|-------------------------------|--------------------------------------------------------|--|
| Auto Set                      | Auto adjusts the vertical, horizontal system and       |  |
|                               | trigger position                                       |  |
|                               | Support 2 groups of referenced Waveforms, 2            |  |
| Save/Recall                   | groups of setups, 10 groups of captured waveforms      |  |
| Save/Recall                   | internal storage/recall functions and USB flash driver |  |
|                               | storage function.                                      |  |

| Hard Ware Frequency Counter |                                                                   |  |
|-----------------------------|-------------------------------------------------------------------|--|
| Reading                     | 1Hz                                                               |  |
| resolution                  |                                                                   |  |
| Range                       | DC coupling, 10Hz to maximal bandwidth                            |  |
| Signal Types                | It's to all trigger signals(Except pulse width and video trigger) |  |

## **Digital Multimeter Specifications**

### Environment Temperature: $23 \pm 5^{\circ}$ Relative Humidity: <75%

| Max. Display       | 6000                                                   |  |
|--------------------|--------------------------------------------------------|--|
| Measure Function   | DC voltage, AC voltage, resistance, diode, continuity, |  |
| Measure Function   | capacitance, DC current, AC current                    |  |
| Max Input Voltago  | AC (virtual value): 750V (AC Frequency:20Hz~1kHz)      |  |
| Max. Input Voltage | DC:1000V                                               |  |
| Max. Input Current | AC (virtual value): 10A (AC Frequency:20Hz~1kHz)       |  |
|                    | DC:10A                                                 |  |
| Input Impedance    | 10M                                                    |  |

| DC Voltage |            |               |
|------------|------------|---------------|
| Range      | Resolution | Definition    |
| 60mV       | 10uV       | ±(1%+15digit) |
| 600mV      | 100uV      |               |
| 6V         | 1mV        |               |
| 60V        | 10mV       | ±(1%+5digit)  |
| 600V       | 100mV      |               |
| 1000V      | 1V         |               |

| AC Voltage |            |               |
|------------|------------|---------------|
| Range      | Resolution | Definition    |
| 60mV       | 10uV       | ±(1%+15digit) |
| 600mV      | 100uV      |               |
| 6V         | 1mV        |               |
| 60V        | 10mV       | ±(1%+5digit)  |
| 600V       | 100mV      |               |
| 750V       | 1V         |               |

| Resistance |            |              |
|------------|------------|--------------|
| Range      | Resolution | Definition   |
| 600Ω       | 0.1Ω       |              |
| 6K         | 1Ω         |              |
| 60K        | 10Ω        |              |
| 600K       | 100Ω       | ±(1%+5digit) |
| 6M         | 1ΚΩ        |              |
| 60M        | 10ΚΩ       |              |

| Diode and Continuity Measure |            |
|------------------------------|------------|
| Name                         | Range      |
| Diode                        | 0~2V       |
| Continuity                   | <50Ω alarm |

| Capacitance |            |                              |
|-------------|------------|------------------------------|
| Range       | Resolution | Definition                   |
| 40nF        | 10pF       | ± (3%+10digit) measurements> |
| 4011        |            | 5nF                          |
| 400nF       | 100pF      |                              |
| 4uF         | 1nF        | ± (4%+5digit )               |
| 40uF        | 10nF       |                              |
| 400uF       | 100nF      |                              |

| DC Current |            |                    |
|------------|------------|--------------------|
| Range      | Resolution | Definition         |
| 60mA       | 10uA       | 1/19/ 1 Ediait)    |
| 600mA      | 100uA      | ±(1%+5digit)       |
| 6 A        | 1mA        | 1 (1 E0/ 1 Edicit) |
| 10A        | 10mA       | ±(1.5%+5digit)     |

"A "range: measure period≤10 seconds, interval period≥15 minutes.

| AC Current |            |                    |
|------------|------------|--------------------|
| Range      | Resolution | Definition         |
| 60mA       | 10uA       | (19/ ) Edicit)     |
| 600mA      | 100uA      | ±(1%+5digit)       |
| 6 A        | 1mA        | 1 (1 E9/ 1 Edicit) |
| 10A        | 10mA       | ±(1.5%+5digit)     |

"A "range: measure period≤10 seconds, interval period≥15 minutes.

## **Recorder Specifications**

### In total: 7M original points Single channel: 7M Double channel: each 3.5M

| Scope Trend Plot |                        |  |
|------------------|------------------------|--|
| Display Mode     | full view and normal   |  |
| Record Length    | 800K points, >24 hours |  |
| Record Channel   | 2                      |  |
| Num.             | 2                      |  |
| Cursor and Zoom  | support                |  |
| Record Manual    | support                |  |

| Multimeter Trend Plot |                       |
|-----------------------|-----------------------|
| Display Mode          | full view and normal  |
| Record Length         | 1.2 M dots, >24 hours |
| Record Channel        | 1                     |
| Number                |                       |
| Cursor and Zoom       | Support               |
| Record Manual         | Support               |

### Safety

Designed for measurements on 1000 V Category II Installations, 600 V Category III Installations, Pollution Degree 2, per:

- ANSI/ISA S82.01-1994
- EN61010-1(1993)(IEC1010-1)
- CAN/CSA-C22.2 NO.1010.1-92
- UL3111-1

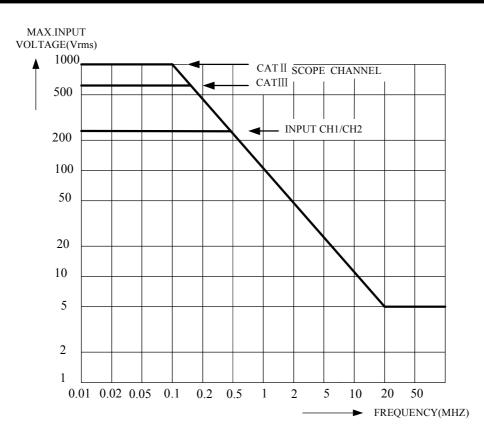

**Maximal Input Voltage VS Frequency** 

#### Notes:

Overvoltage Category III refers to distribution level and fixed installation circuit inside a building, overvoltage Category II refers to local level, which is applicable for appliances and portable equipment.

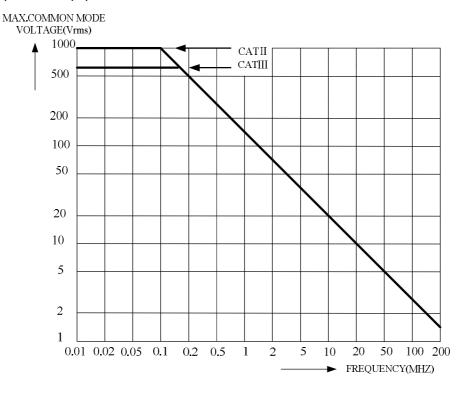

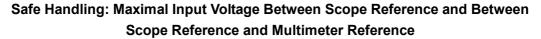

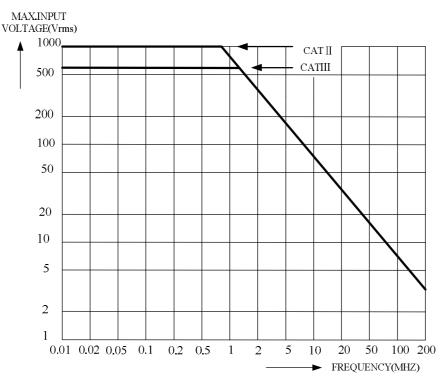

Maximal Voltage From Probe Tip to G round and From Probe Tip to Probe Reference

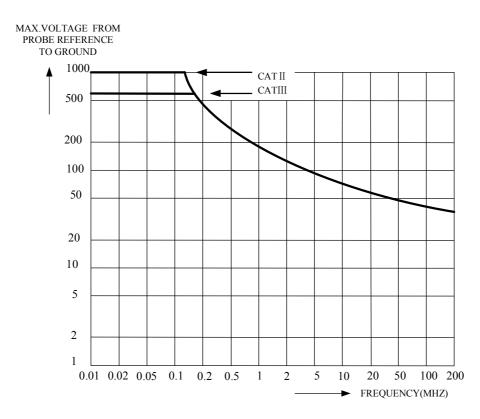

Safe Handling: Maximal Voltage From Probe Reference to Ground

## **Generic Specification**

| Display System                |                                                   |  |
|-------------------------------|---------------------------------------------------|--|
| Display Mode                  | Color TFT 5.7 inches(145mm) diagonal Liquid       |  |
| Display Mode                  | Crystal Display                                   |  |
| Resolution                    | 320 (horizontal) pixels * 234 (vertical )pixels   |  |
| Display Color                 | 24 bit                                            |  |
| Display Contrast (typical)    | 150:1                                             |  |
| Backlight Intensity (typical) | 300 nit                                           |  |
| Waveform Display Range        | 8 x 12 div                                        |  |
| Wave Display Mode             | Dots, Vectors                                     |  |
| Persist                       | Off, 1 sec, 2 sec, 5 sec, Infinite                |  |
| Menu Display                  | 2 sec, 5 sec, 10 sec, 20 sec, Infinite            |  |
| Screen-Saver                  | Off,1 min,2 min,5 min,10 min,15 min,30 min,1      |  |
| Screen-Saver                  | hour,2 hour,5 hour                                |  |
| Skin                          | Classical, Modern, Traditional, Succinct          |  |
| waveform Interpolation        | Sin(x)/x, Linear                                  |  |
| Color model                   | Normal, Invert                                    |  |
|                               | Simplified Chinese, Traditional Chinese, English, |  |
| Language                      | Arabic, French, German, Russian, Spanish,         |  |
|                               | Portuguese ,Japanese, Korean, Italian             |  |

| Power            |          |                   |                              |
|------------------|----------|-------------------|------------------------------|
| Adaptar          | Supply   | Input Voltage     | 100-240 V 50/60Hz            |
| Adapter<br>Power | Supply   | Output<br>Voltage | 9V 4A                        |
| Battery Suppl    | ly Power | 5000mAh, 7.4V     | DC, persisting about 4 hours |
| Charging time    | 9        | About 4 hours     |                              |

| Environments |                             |
|--------------|-----------------------------|
| Tanananatura | Work: 0∼40℃                 |
| Temperature  | Storage: -20°C ~70°C        |
| Cooling      | Forcing it cold with a fan. |
| Humidity     | <b>85%RH, 40</b> ℃,         |
| Height       | 3000m                       |

| Mechanical |        |         |
|------------|--------|---------|
|            | Length | 259.5mm |
| Dimension  | Width  | 163.2mm |
|            | Height | 53.3mm  |
| Weight     | 1.5 kg |         |

# Appendix B: Default Setup

| Menu or<br>system | Options, Knobs or Buttons | Default setup  |
|-------------------|---------------------------|----------------|
| CH1, CH2          | Coupling                  | DC             |
|                   | BW Limit                  | Off            |
|                   | Volts/div                 | Coarse         |
|                   | Probe                     | 1X             |
|                   | Invert                    | Off            |
|                   | Filter                    | Off            |
|                   | Volts/div                 | 1.00V          |
| MATH              | Operation                 | CH1+CH2        |
|                   | CH1 Invert                | Off            |
|                   | CH2 Invert                | Off            |
|                   | FFT Operation:            |                |
|                   | Source                    | CH1            |
|                   | Window                    | Hanning        |
|                   | FFT Zoom                  | 1X             |
|                   | Scale                     | dBVrms         |
|                   | Display                   | Split          |
| HORIZONTAL        | Window                    | Main Time Base |
|                   | Position                  | 0.00µs         |
|                   | Sec/div                   | 500µs          |
|                   | Window Zone               | 50.0µs         |
|                   | Trigger knob              | Level          |
|                   | Туре                      | Off            |
| CURSOR            | Source                    | CH1            |
|                   | Horizontal (voltage)      | +/-3.2divs     |
|                   | Vertical (time)           | +/-5divs       |
| ACQUIRE           | Three Mode Options        | Sampling       |
|                   | Averages                  | 16             |
|                   | Sampling Method           | Real Time      |
| DISPLAY           | Туре                      | Vectors        |
|                   | Persist                   | off            |
|                   | Gird                      |                |
|                   | Intensity                 | 60%            |
|                   | Brightness                | 40%            |
|                   | Format                    | YT             |
|                   | Menu Display              | Infinite       |
| SAVE/RECALL       | Туре                      | Setups         |
|                   | Save To                   | Device         |

|                          | Setup             | No.1        |
|--------------------------|-------------------|-------------|
| REF                      | Source            | CH1         |
|                          | REFA              | Off         |
|                          | REFB              | Off         |
| UTILITY                  | Sound             | On          |
|                          | Frequency Counter | On          |
|                          | USB Device        | Computer    |
|                          | Record            | Off         |
| TRIGGER<br>(Edge)        | Туре              | Edge        |
|                          | Source            | CH1         |
|                          | Slope             | Rising      |
|                          | Mode              | Auto        |
|                          | Coupling          | DC          |
|                          | Level             | 0.00V       |
|                          | Туре              | Pulse       |
|                          | Source            | CH1         |
| TRIGGER                  | Condition         | =           |
| (Pulse)                  | Set Pulse Width   | 1.00ms      |
|                          | Mode              | Auto        |
|                          | Coupling          | DC          |
|                          | Туре              | Video       |
|                          | Source            | CH1         |
| TRIGGER<br>(Video)       | Polarity          | Normal      |
|                          | Sync              | All Lines   |
|                          | Standard          | NTSC        |
|                          | Mode              | Auto        |
| TRIGGER<br>(Slope)       | Туре              | Slope       |
|                          | Source            | CH1         |
|                          | Condition         | Ŷ<br>Ŷ      |
|                          | Time              | 1.00ms      |
|                          | Mode              | Auto        |
| TRIGGER<br>(Alternative) | Туре              | Alternative |
|                          | Source            | CH1         |
|                          | Mode              | Edge        |
|                          | Coupling          | DC          |
|                          | Slope             | Rise        |

## Appendix C: Battery Installation

The battery of the SHS800 is separated from it's host, please install the battery according to following steps:

- 1. Dismantle the two screws of the battery cap by using screw knife, as figure 1 shows..
- 2. Draw back the packing block of the Handheld Digital Oscilloscope , and then dismantle the battery cap, as figure 2 shows.
- 3. Put battery into the battery bin stably, as figure 3 shows.
- 4. Cover the battery cap, and tightly twist the two screws which are dismantled from the battery cap forward, such as figure 3 shows.
- 5. Successful installation of the battery depends on whether the Handheld Digital Oscilloscope could be normally turned on or not.

Notes:

The battery plug is designed to prevent from connecting revesly, it preferes operating slightly to powerfully

Make a caution at the direction of the battery cap, logo of the battery is attached to the external end

If The Handheld Digital Oscilloscope can not be turned on normally after correctly installation, it is likely that the battery quantity of electricity has been used off, please refresh for the battery right away

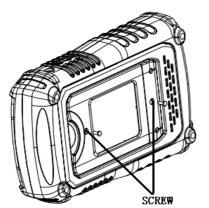

Figure 1

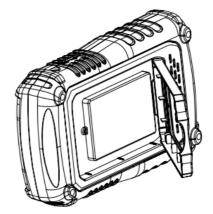

Figure 2

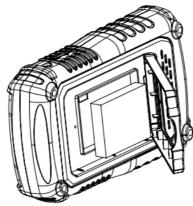

## Appendix D: Daily Maintaining and Cleaning

### **Daily Maintaining**

Do not let the LCD exposed in the sun directly for a long period when storing or placing the SHS1000.

**CAUTION**: To avoid damage to the instrument or probes, do not expose them to sprays, liquids, or solvents

### Cleaning

If this instrument requires cleaning, disconnect it from all power sources and clean it with a mild detergent and water. Make sure the instrument is completely dry before reconnecting it to a power source.

To clean the exterior surface, perform the following steps:

- 1. Remove loose dust on the outside of the instrument and probes with a lint-free cloth. Use care to avoid scratching the clear plastic display filter.
- 2. Use a soft cloth dampened with water to clean the instrument. Use an aqueous solution of 75% isopropyl alcohol for more efficient cleaning.

#### Note:

To avoid damage to the surface of the instrument or probes, do not use any abrasive or chemical cleaning agents